## **Command Line Interface Guide**

## **UPS Network Management Card 2**

**AP9630, AP9631, AP9635**

**990-4879K-001 07/ 2022**

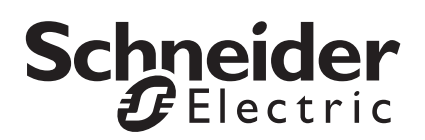

The information presented in this manual is not warranted by Schneider Electric to be authoritative, error free, or complete. This publication is not meant to be a substitute for a detailed operational and site specific development plan. Therefore, Schneider Electric assumes no liability for damages, violations of codes, improper installation, system failures, or any other problems that could arise based on the use of this Publication.

The information contained in this Publication is provided as is and has been prepared solely for the purpose of evaluating data center design and construction. This Publication has been compiled in good faith by Schneider Electric. However, no representation is made or warranty given, either express or implied, as to the completeness or accuracy of the information this Publication contains.

**IN NO EVENT SHALL SCHNEIDER ELECTRIC, OR ANY PARENT, AFFILIATE OR SUBSIDIARY COMPANY OF SCHNEIDER ELECTRIC OR THEIR RESPECTIVE OFFICERS, DIRECTORS, OR EMPLOYEES BE LIABLE FOR ANY DIRECT, INDIRECT, CONSEQUENTIAL, PUNITIVE, SPECIAL, OR INCIDENTAL DAMAGES (INCLUDING, WITHOUT LIMITATION, DAMAGES FOR LOSS OF BUSINESS, CONTRACT, REVENUE, DATA, INFORMATION, OR BUSINESS INTERRUPTION) RESULTING FROM, ARISING OUT, OR IN CONNECTION WITH THE USE OF, OR INABILITY TO USE THIS PUBLICATION OR THE CONTENT, EVEN IF SCHNEIDER ELECTRIC HAS BEEN EXPRESSLY ADVISED OF THE POSSIBILITY OF SUCH DAMAGES. SCHNEIDER ELECTRIC RESERVES THE RIGHT TO MAKE CHANGES OR UPDATES WITH RESPECT TO OR IN THE CONTENT OF THE PUBLICATION OR THE FORMAT THEREOF AT ANY TIME WITHOUT NOTICE.**

Copyright, intellectual, and all other proprietary rights in the content (including but not limited to software, audio, video, text, and photographs) rests with Schneider Electric or its licensors. All rights in the content not expressly granted herein are reserved. No rights of any kind are licensed or assigned or shall otherwise pass to persons accessing this information.

This Publication shall not be for resale in whole or in part.

# **Command Line Interface (CLI)**

## **How To Log On**

## **Overview**

To access the command line interface, you can use either a local, serial connection, or a remote connection (Telnet or SSH) with a computer on the same network as the Network Management Card (NMC).

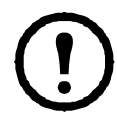

To access the Command Line Interface detailed in this CLI Guide, the NMC must have the Smart-UPS or Single Phase Symmetra firmware installed, and the NMC must be installed in a Smart-UPS or Single Phase Symmetra model UPS. For more information on UPS models compatible with your NMC, see Knowledge Base article **[FA237786](https://www.apc.com/us/en/faqs/FA237786)** at **[www.apc.com/support](http://www.apc.com/support)**.

Use case-sensitive user name and password entries to log on (by default, **apc** and **apc** for a Super User or Administrator). The default user name for a Device User is **device**. A Read-Only User cannot access the command line interface.

**NOTE:** In v6.8.0 and higher, you will be prompted to enter a new password the first time you connect to the NMC with the Super User account.

**Security Lockout.** If a valid user name is used with an invalid password consecutively for the number of times specified in the NMC web interface under **Configuration > Security > Local Users > Default Settings**, the Device User account will be locked until a Super User or Administrator re-enables the account.

See the UPS Network Management Card 2 *User Guide* on the **[APC website](https://www.apc.com/us/en/download/document/SPD_LFLG-ACVDHV_EN/)** (for AP9630, AP9631, AP9635) for more information on these options.

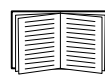

If you cannot remember your user name or password, see "How to Recover from a Lost Password" in the *User Guide* on the **[APC website](https://www.apc.com/us/en/download/document/SPD_LFLG-ACVDHV_EN/)**.

## **Remote access to the command line interface**

You can access the command line interface through Telnet or SSH. In v6.8.0 and higher, only SSH is enabled by default.

To enable or disable these access methods, use the Web interface. On the **Configuration** menu, select **Network** > **Console > Access**.

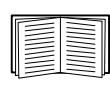

You can also enable or disable Telnet or SSH access through the command line interface. See ["console" on page](#page-17-0) 15.

**SSH for high-security access.** If you use the high security of SSL/TLS for the Web interface, use SSH for access to the command line interface. SSH encrypts user names, passwords, and transmitted data. The interface, user accounts, and user access rights are the same whether you access the command line interface through SSH or Telnet, but to use SSH, you must first configure SSH and have an SSH client program installed on your computer. Enabling SSH also enables SCP (Secure Copy), for secure file transfer. Use the following example command to use SSH to access the NMC:

```
ssh -c aes256-ctr apc@156.205.14.141
```
**NOTE:** This SSH command is for OpenSSH. The command may differ depending on the SSH tool used.

**Telnet for basic access.** Telnet provides the basic security of authentication by user name and password, but not the high-security benefits of encryption.

To use Telnet to access the command line interface:

1. From a computer that has access to the network on which the NMC is installed, at a command prompt, type telnet and the IP address for the NMC (for example, telnet 139.225.6.133, when the NMC uses the default Telnet port of 23), and press ENTER. **NOTE:** This example works for command prompt based Telnet clients. The commands may differ for different Telnet clients.

If the NMC uses a non-default port number (from 5000 to 32768), you must include a colon or a space, depending on your Telnet client, between the IP address (or DNS name) and the port number. (These are commands for general usage: some clients don't allow you to specify the port as an argument and some types of Linux might want extra commands).

2. Enter the user name and password.

**Dial-in access to the Command Line Interface (AP9635 only).** To use a modem to dial in to the command line interface on the AP9635 NMC:

- 1. Connect an active telephone cable (RJ-11) to the Modem port on the front panel of the AP9635
- 2. On a computer connected to a modem, use modem terminal software (e.g. 3rd party terminal emulator programs like HyperTerminal or Tera Term) to dial the telephone number assigned to the cable connected to the AP9635 card.
- 3. When connected, the modem terminal software opens a command line terminal. When prompted, enter the user name and password.

#### **Configuring the AP9635 NMC modem settings.**

The configuration of the AP9635 modem is available only in the Configuration INI file.

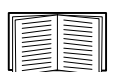

For more information on directly editing the Configuration INI file, see "*Retrieving and Exporting the .ini File - Customizing*" in the NMC *User Guide* on the **[APC website](https://www.apc.com/us/en/download/document/SPD_LFLG-ACVDHV_EN/)**.

To configure the modem settings in the Configuration INI file:

- 1. Open the Configuration INI file in a text editor
- 2. Locate the section heading [SystemModem] and update the following settings:

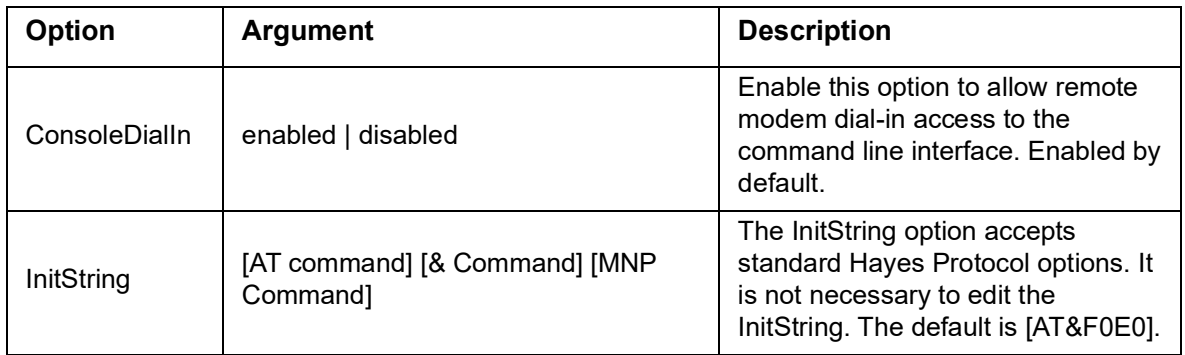

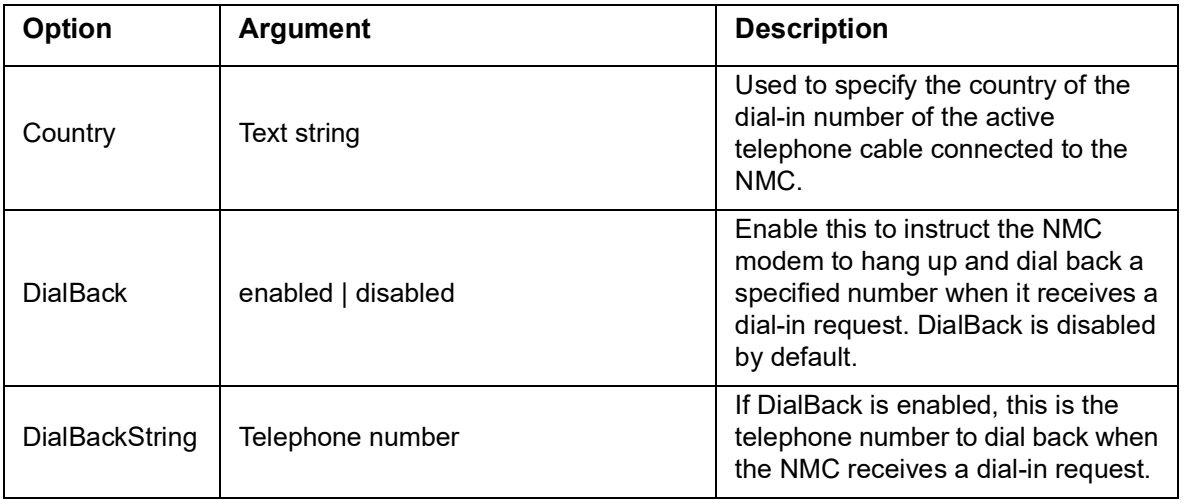

## **Local access to the command line interface**

For local access, use a computer that connects to the Network Management Card through the console serial port to access the command line interface:

- 1. Select a serial port at the computer and disable any service that uses the port.
- 2. Connect the provided serial cable (part number 940-0299) from the selected port on the computer to the console port at the NMC.
- 3. Run a terminal program (e.g.3rd party terminal emulator programs like HyperTerminal, PuTTy, or Tera Term), and configure the selected port for 9600 bps, 8 data bits, no parity, 1 stop bit, and no flow control.
- 4. Press ENTER. At the prompts, enter your user name and password.

## **Main Screen**

## **Sample main screen**

Following is an example of the screen displayed when you log on to the command line interface at the Network Management Card (NMC).

```
Schneider Electric Network Management Card AOS vx.x.x<br>(c)Copyright 2019 All Rights Reserved Symmetra APP vx.x.x
 (c)Copyright 2019 All Rights Reserved Symmetra APP
  --------------------------------------------------------------------------
Name : Test Lab Date : 10/30/2018<br>Contact : Don Adams Time : 5:58:30
Contact : Don Adams<br>Location : Building 3
                                                            User : Super User<br>Stat : P+ N4+ N6+ A+
Up Time : 0 Days, 21 Hours, 21 Minutes
 --------------------------------------------------------------------------
                     Network Protocols Configuration Summary 
  --------------------------------------------------------------------------
Protocol | Status | Protocol | Status | Protocol | Status | Protocol | Status | Protocol | Status | Protocol | Status | Protocol | Status | Protocol | Status | Protocol | Status | Protocol | Status | Protocol | Status | Pr
 --------------------------------------------------------------------------
|HTTP        | disabled  | HTTPS        | enabled   | FTP           | enabled
 Telnet | disabled | SSH/SFTP | enabled | SNMPv1 | enabled
 SNMPv3| | disabled | Modbus TCP | enabled | | 
IPv6 | disabled | IPV4 | enabled | Ping | enabled
  --------------------------------------------------------------------------
 Type ? for command listing
Use tcpip command for IP address(-i), subnet(-s), and gateway(-g)
apc>
```
#### **Information and status fields**

**Main screen information fields.** 

• Two fields identify the American Power Conversion operating system (AOS) and application (APP) firmware versions. The application firmware name identifies the device that connects to the network through this NMC. In the example above, the NMC uses the application firmware for a Symmetra UPS.

```
Network Management Card AOS vx.x.x
Symmetra APP vx.x.x
```
• Three fields identify the system name, contact person, and location of the NMC.

```
Name : Test Lab
Contact: Don Adams
Location: Building 3
```
• The **Up Time** field reports how long the NMC management interface has been running since it was last turned on or reset.

```
Up Time: 0 Days 21 Hours 21 Minutes
```
• Two fields report when you logged in, by date and time.

```
Date : 10/30/2018
Time : 5:58:30
```
• The **User** field reports whether you logged in through the **Super User**, **Administrator**, **Device Manager**, **Network Only** or **Read Only** account.

When you log on as Device Manager (equivalent to Device User in the user interface), you can access the event log, configure some UPS settings, and view the number of active alarms.

User : Super User

<span id="page-7-0"></span>**Main screen status fields.** 

• The **Stat** field reports the NMC status. The middle status varies according to whether you are running IPv4, IPv6, or both, as indicated in the second table below.

Stat : P+ N+ A+

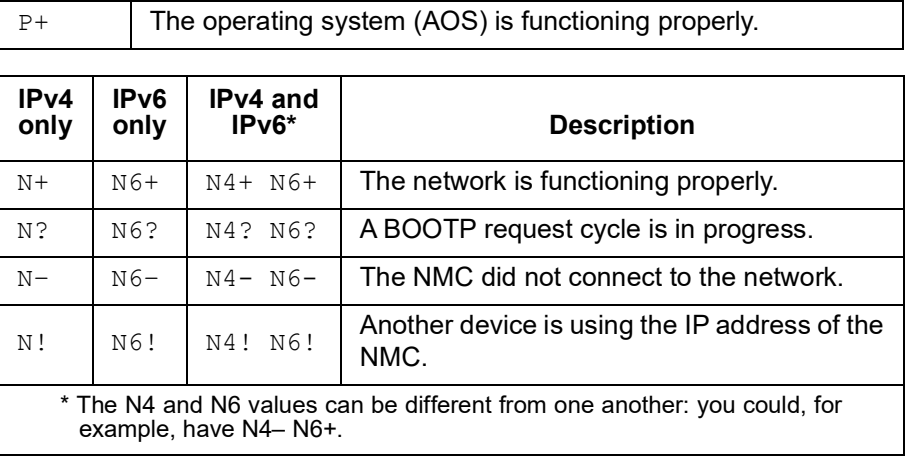

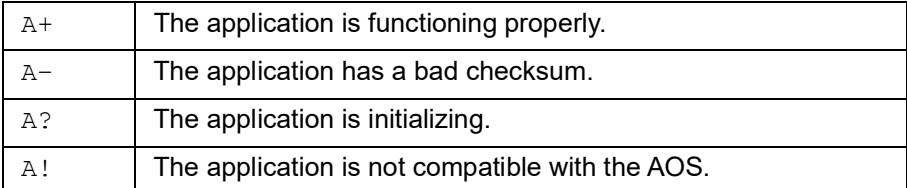

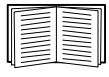

If P+ is not displayed, see customer support at **<http://www.apc.com/site/support/>**.

## **How to Use the Command Line Interface**

### **Overview**

The command line interface provides options to configure the network settings and manage the UPS and its Network Management Card (NMC).

## **How to enter commands**

At the command line interface, use commands to configure the NMC. To use a command, type the command and press ENTER. Commands and arguments are valid in lowercase, uppercase, or mixed case. Options are case-sensitive.

While using the command line interface, you can also do the following:

• Type ? and press ENTER to view a list of available commands, based on your account type.

```
To obtain information about the purpose and syntax of a specified command, type the command, a 
space, and ? or the word help. For example, to view RADIUS configuration options, type:
radius ? 
or
```
radius help

- Press the UP arrow key to view the command that was entered most recently in the session. Use the UP and DOWN arrow keys to scroll through a list of up to ten previous commands.
- Type at least one letter of a command and press the TAB key to scroll through a list of valid commands that match the text you typed in the command line.
- Type ups -st to view the status of the UPS.
- Type  $ext{exit}$  or  $quit$  to close the connection to the command line interface.

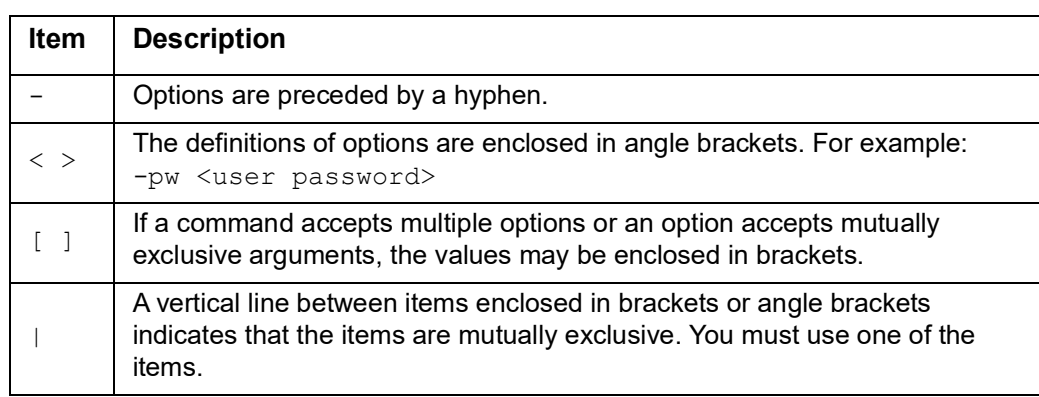

## **Command syntax**

### **Syntax examples**

**A command that supports multiple options:** 

user -n <user name> -pw <user password>

Here, the user command accepts both the option  $-n$ , which specifies the user name, and the option  $-pw$ , which changes the password.

For example, to change a password to XYZ:

user -n apc -pw XYZ

**NOTE:** Super User also requires the current password when changing the password remotely. See the ["user"](#page-43-0)  section.

**A command that accepts mutually exclusive arguments for an option:** 

```
alarmcount -p [all | warning | critical]
```
In this example, the option -p accepts only three arguments: all, warning, or critical. For example, to view the number of active critical alarms, type:

alarmcount -p critical

The command will not work if you type an argument that is not specified.

## **Command Response Codes**

The command response codes enable scripted operations to detect error conditions reliably without having to match error message text.

The CLI reports all command operations with the following format:

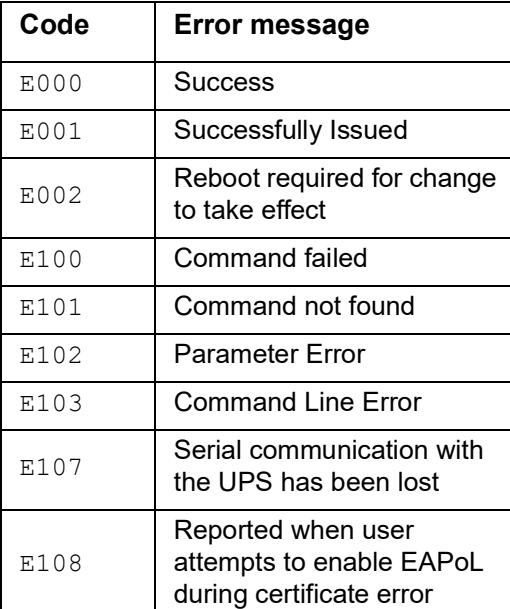

E [0–9][0–9][0–9]: *Error message*

## **Command Descriptions**

The availability of the commands and options below can vary between UPS devices.

## **?**

**Access:** Super User, Administrator, Device User

**Description:** View a list of all the CLI commands available to your account type. To view help text for a specific command, type the command followed by a question mark.

**Example:** To view a list of options that are accepted by the alarmount command, type: alarmcount ?

### **about**

**Access:** Super User, Administrator, Device User, Network Only, Read Only

**Description:** View hardware and firmware information. This information is useful in troubleshooting and enables you to determine if updated firmware is available at the website.

### **alarmcount**

**Access:** Super User, Administrator, Device User, Read Only

#### **Description:**

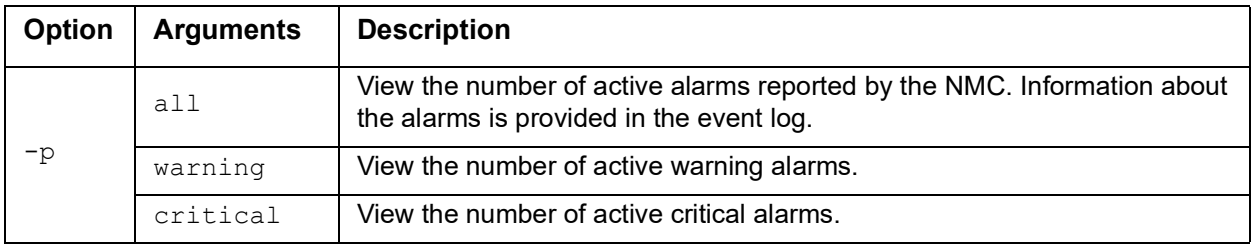

**Example:** To view all active warning alarms, type:

alarmcount -p warning

## **bacnet**

**Access:** Super User, Administrator, Device User

**Description:** View and define the BACnet settings.

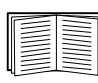

For more information on the UPS data points made available via BACnet, see the BACnet Application Maps available on the **[APC website](https://www.apc.com/upsnmc)**.

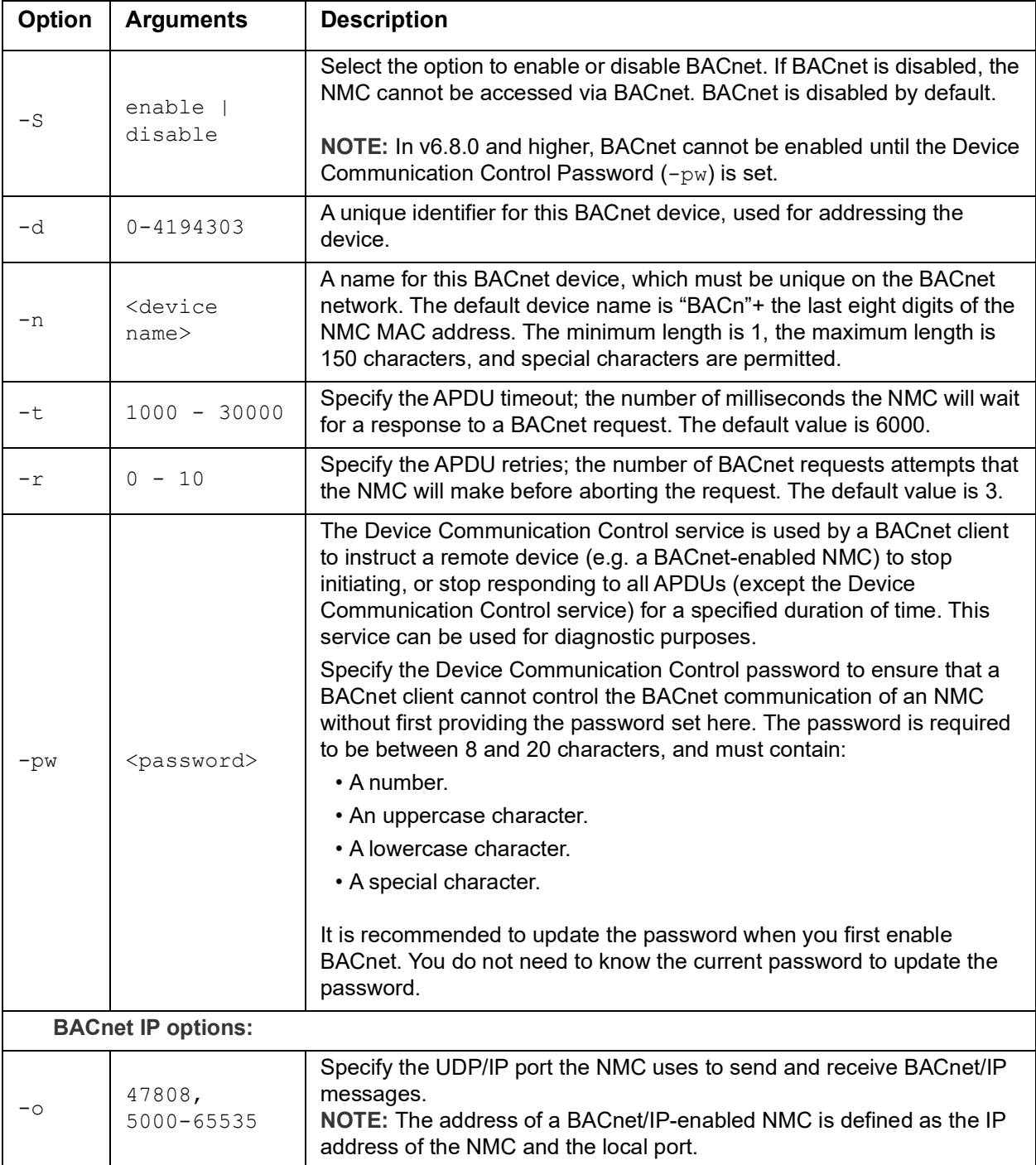

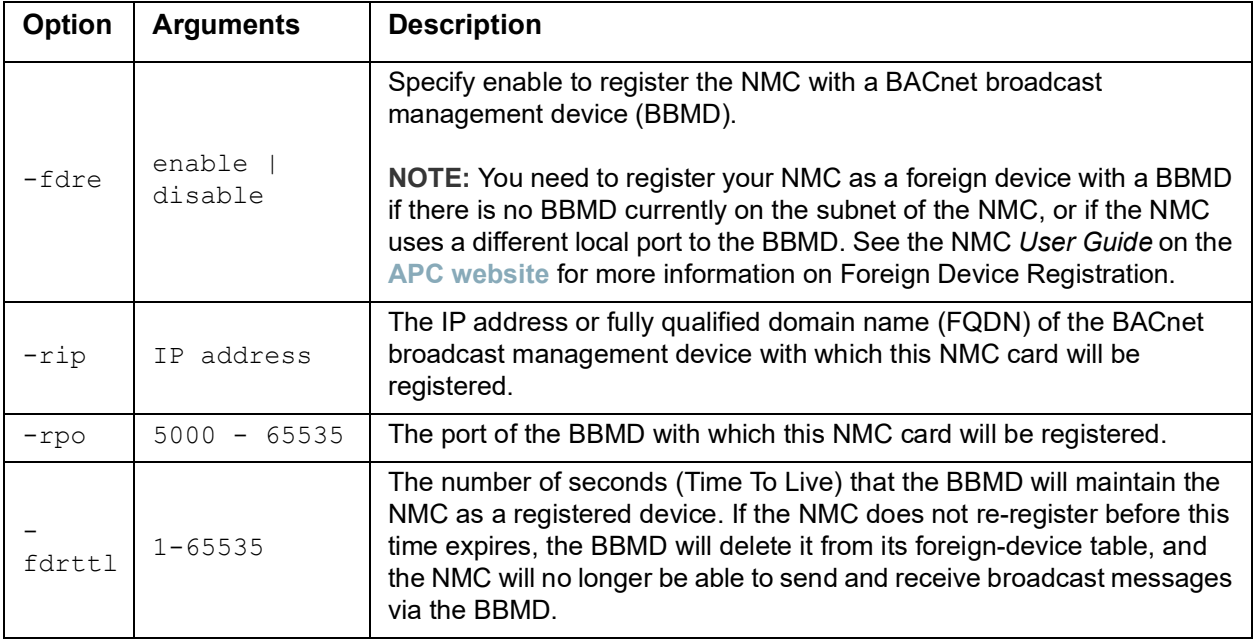

#### **Example:**

bacnet E000: Success Enabled: yes Device ID: 1013 Device name: BACnB7D7E5F2 Network Protocol: BACnet/IP APDU timeout (ms): 6000 APDU retries: 3 IP Port: 47808 (0xBAC0) Registration Enabled: no Registration Status: Foreign device registration inactive Registration BBMD: 0.0.0.0 Registration BBMD port: 47808 (0xBAC0) Registration TTL: 7200

## **boot**

**Access:** Super User, Administrator, Network Only

**Description:** Define how the NMC will obtain its network settings, including the IP address, subnet mask, and default gateway. Then configure the BOOTP or DHCP server settings.

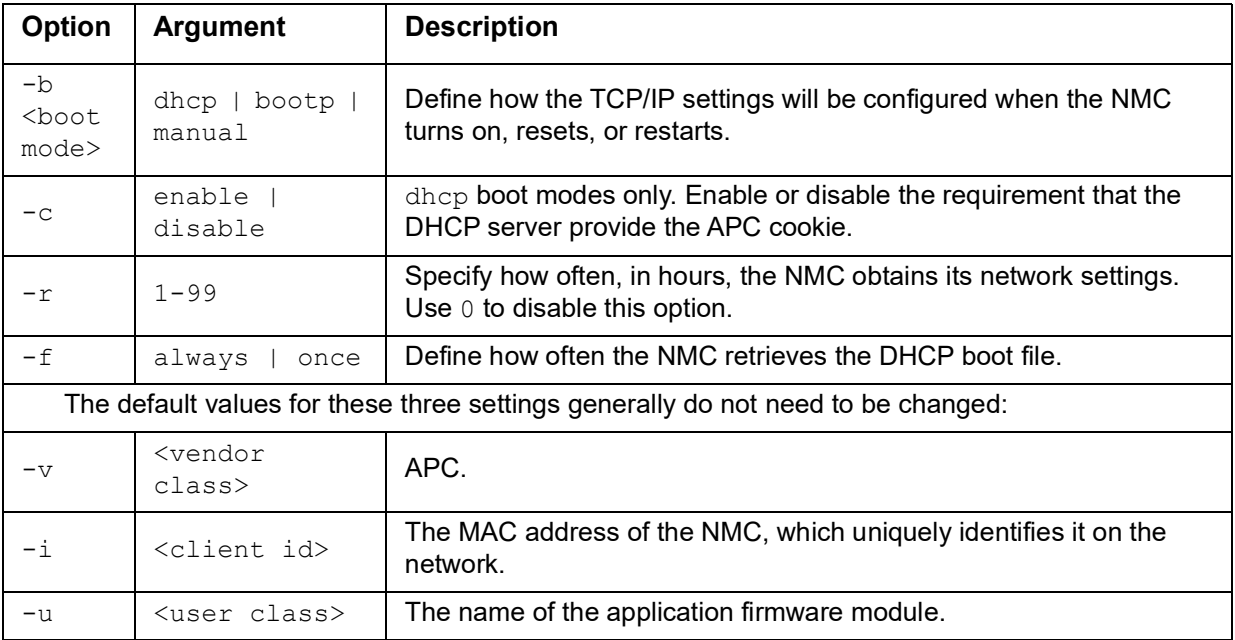

**Example:** To use a DHCP server to obtain network settings:

- 1. Type boot -b dhcp
- 2. Enable the requirement that the DHCP server provide the APC cookie: boot -c enable

## **bye**

**Access:** Super User, Administrator, Device User, Network Only, Read Only

**Description:** Exit from the command line interface session.This works the same as the exit or quit commands.

#### **Example:**

bye Connection Closed - Bye

## **cd**

**Access:** Super User, Administrator, Device User, Network Only, Read Only

**Description:** Navigate to a folder in the directory structure of the NMC.

**Example 1:** To change to the ssh folder and confirm that an SSH security certificate was uploaded to the NMC:

- 1. Type cd ssh and press ENTER.
- 2. Type dir and press ENTER to list the files stored in the SSH folder.

**Example 2:** To return to the previous directory folder, type: cd ..

#### **cipher**

**Access:** Super User, Administrator

**Description:** Enable or disable cryptographic algorithms for Web UI sessions. You cannot enable or disable these algorithms directly from the Web interface. You must reboot your NMC after enabling or disabling algorithms for changes to take effect.

There are three categories of algorithms: Authentication Algorithms, Block Cipher Algorithms, and MAC Algorithms. Available and Blocked Cipher Suites are also listed.

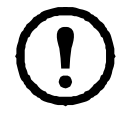

Disabling the only algorithm in a category will block all SSL/TLS sessions and HTTPS access may not work depending on your browser and its configuration.

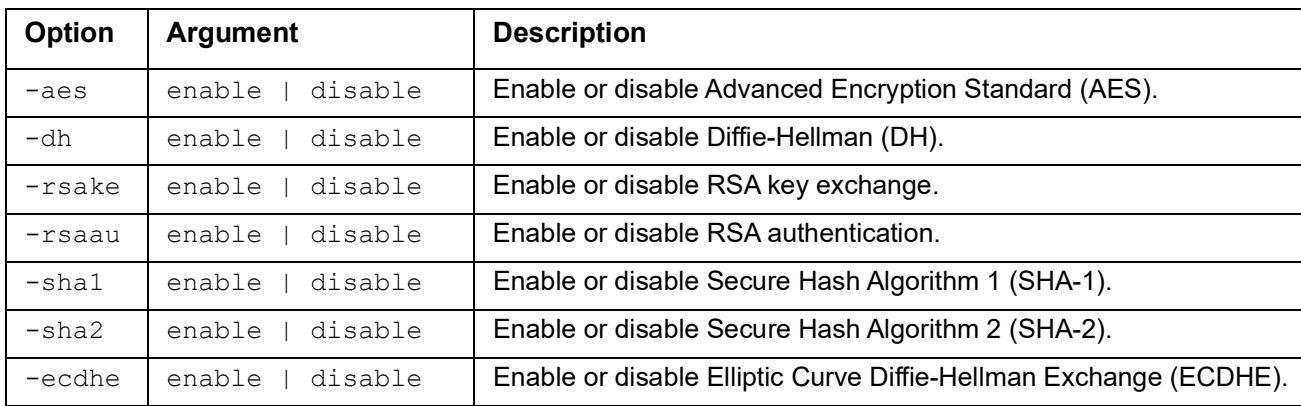

**NOTE:** In v6.7.2 and higher, you must explicitly enable or disable an algorithm.

#### **Example:** Disable AES.

cipher -aes disable E000: Success Reboot required for change to take effect.

## <span id="page-15-0"></span>**cfgshutdn**

**Access:** Super User, Administrator, Device User

**Description:** Configure the shutdown parameters: this enables you to show and configure UPS Shutdown Delay, UPS Return Delay, UPS Low Battery Duration, UPS Sleep Time, UPS Minimum Battery Charge, and UPS Min Return Runtime.

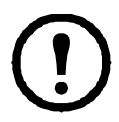

These options are not available with all UPS devices.

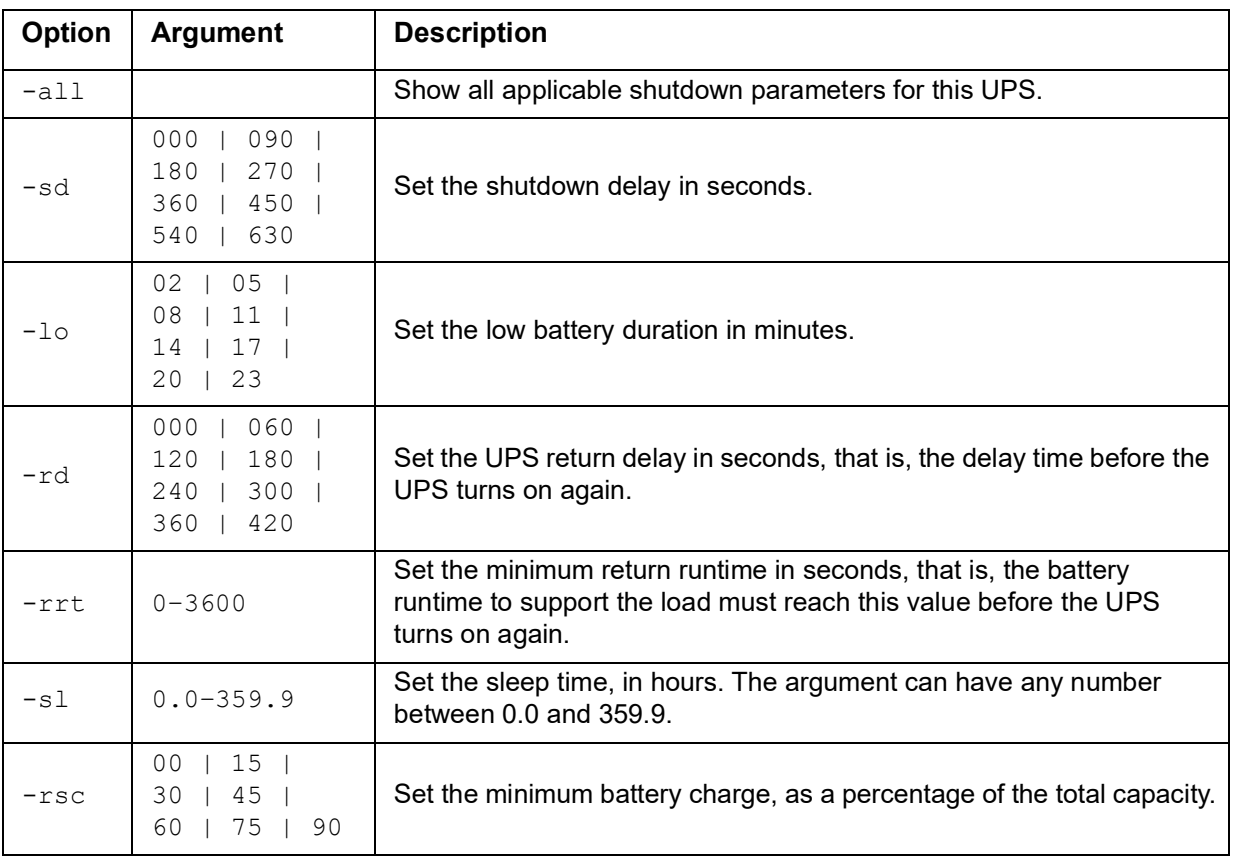

#### **Example:**

cfgshutdn -all E000: Success Low Battery Duration: 4 min Sleep Time: 0.0 hr

## **cfgpower**

**Access:** Super User, Administrator, Device User

**Description:** Configure the power parameters: this enables you to show and configure transfer points, sensitivity and output voltage.

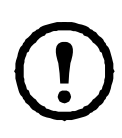

These options are not available with all UPS devices.

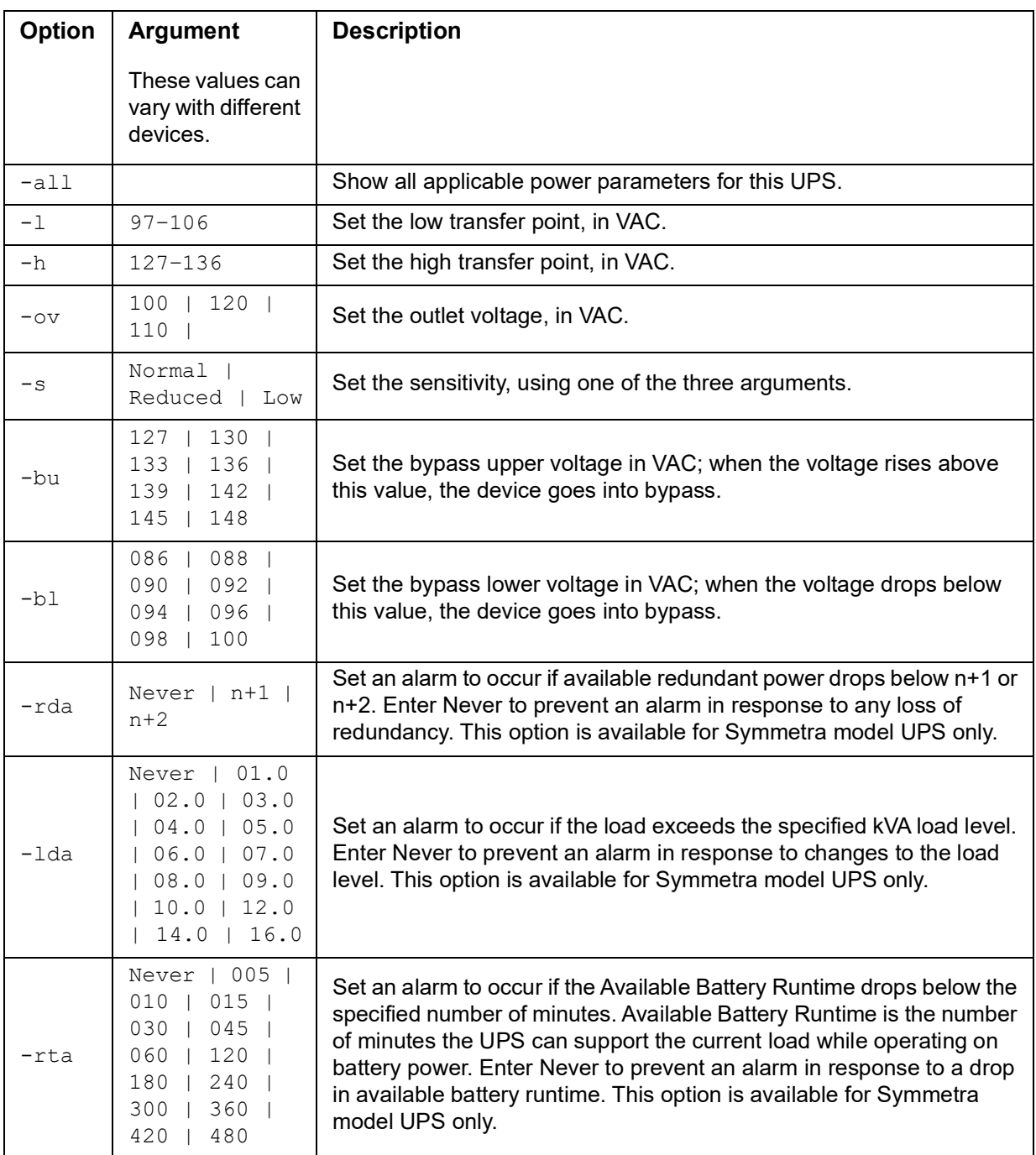

#### **Example:**

cfgpower -all E000: Success Low Transfer Voltage: 106 VAC High Transfer Voltage: 127 VAC Sensitivity: Normal

### **clrrst**

**Access:** Super User, Administrator

**Definition:** Clear the network interface reset reason. See ["lastrst" on page](#page-26-0) 24.

#### <span id="page-17-0"></span>**console**

**Access:** Super User, Administrator, Network Only User

**Description:** Define whether users can access the command line interface using Telnet or Secure Shell (SSH), which provides protection by transmitting user names, passwords, and data in encrypted form. You can change the Telnet or SSH port setting for additional security. Alternately, disable network access to the command line interface.

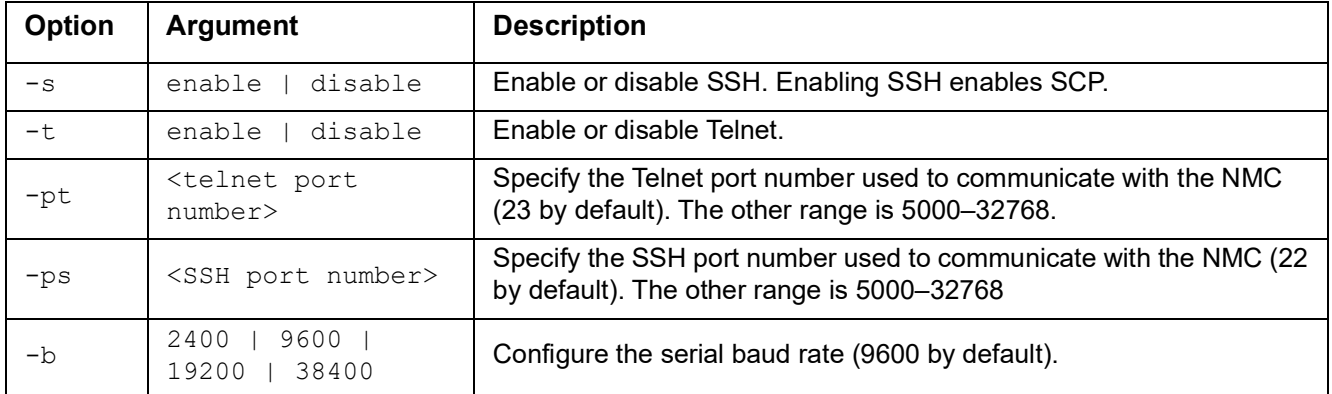

**NOTE:** In v6.8.0 and higher, Telnet is disabled and SSH is enabled by default.

**Example 1:** To enable Telnet access to the command line interface, type:

console -t

**Example 2:** To change the SSH port to 5000, type: console -ps 5000

### **date**

**Access:** Super User, Administrator

**Definition:** Configure the date used by the NMC.

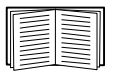

To configure an NTP server to define the date and time for the NMC, see the *User's Guide*.

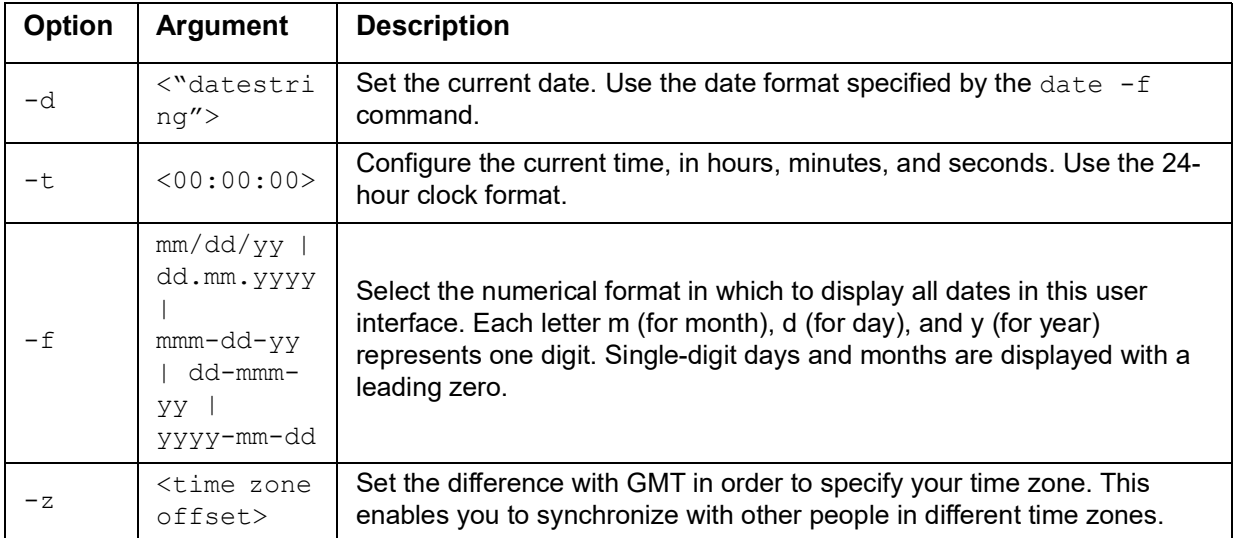

**Example 1:** To display the date using the format yyyy-mm-dd, type:

date -f yyyy-mm-dd

**Example 2:** To define the date as October 30, 2009, using the format configured in the preceding example, type:

```
date -d "2009-10-30"
```
**Example 3:** To define the time as 5:21:03 p.m., type: date -t 17:21:03

#### **delete**

**Access:** Super User, Administrator

**Description:** Delete a file in the file system. (To delete the event log, see the *User's Guide*).

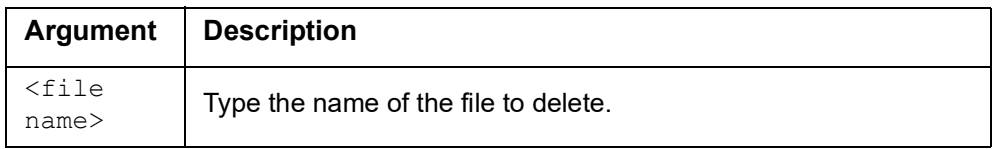

**Example:** To delete a file:

- 1. Navigate to the folder that contains the file. For example, to navigate to the logs folder, type: cd logs
- 2. To view the files in the logs folder, type: dir
- 3. Type delete <file name>

#### **detbat**

This command is not available on all UPS devices.

Some UPS devices with the SRT prefix have different options available.

**Access:** Super User, Administrator, Device User

**Description:** View detailed UPS battery information.

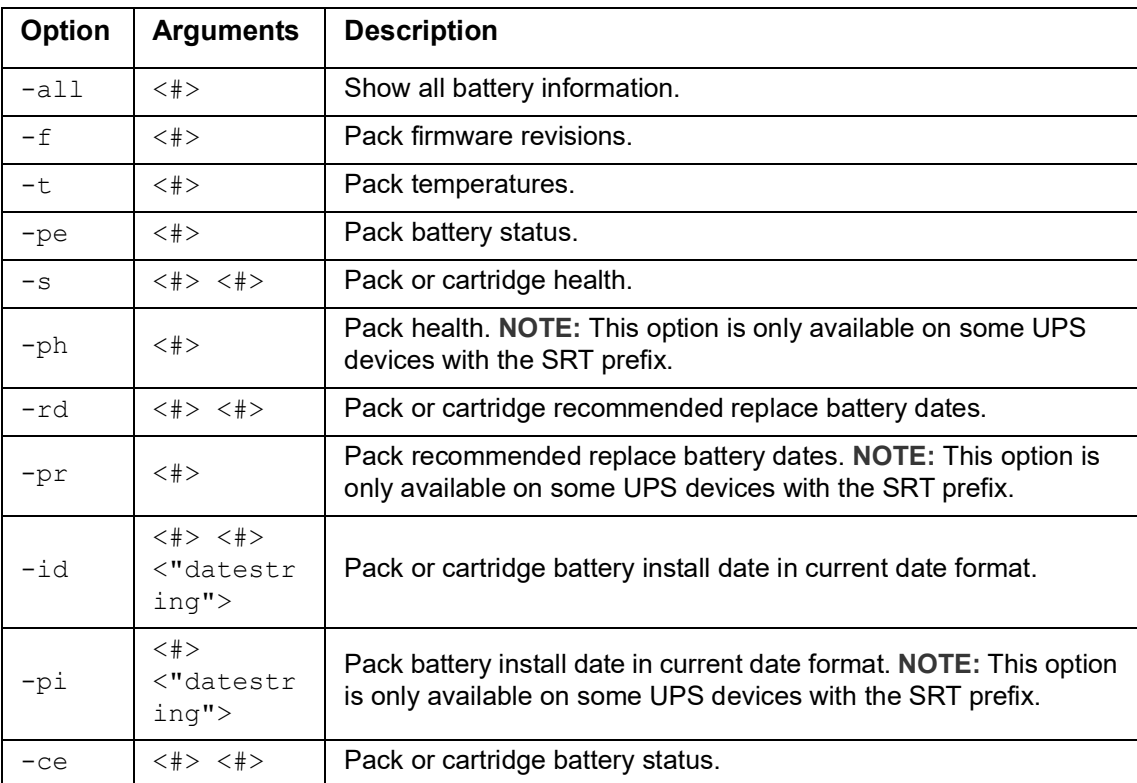

#### **Example:**

```
detbat -all
E000: Success
Firmware Revision (IP): BMC 12.5
Temperature (IP): 26.00C
Pack Status (IP): No Errors
Health (IP, C1): Battery Life OK
Predicted Replacement Date (IP, C1): 07/02/2019
Installation Date (IP, C1): 02/12/2015
Status (IP, C1): OK
```
## **detstatus**

**Access:** Super User, Administrator, Device User

**Description:** View the detailed status of the UPS. See also the -st option in ["ups" on page](#page-39-0) 37.

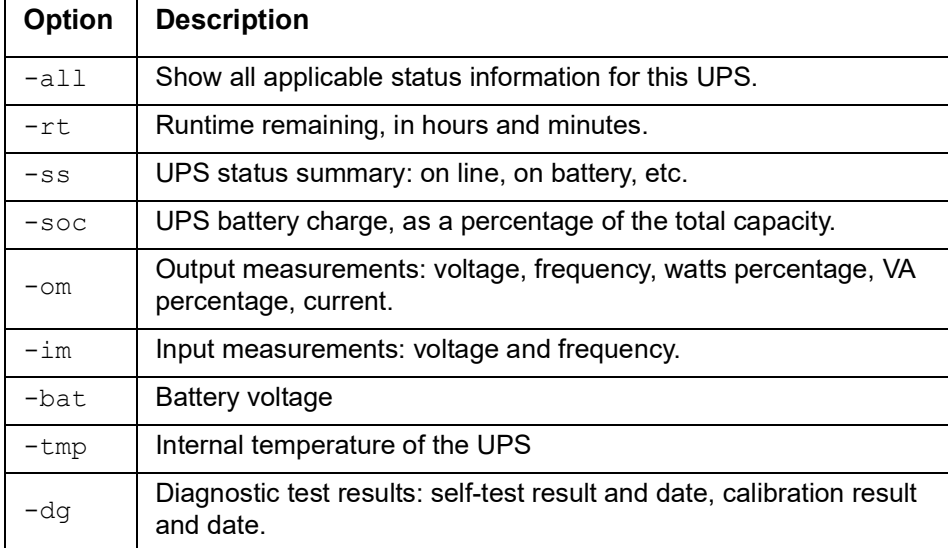

#### **Example:**

```
detstatus -rt
E000: Success
```
Runtime Remaining: 9 hr 22 min 30 sec

## **dir**

**Access:** Super User, Administrator, Device User, Network Only, Read Only **Description:** View the files and folders stored on the NMC.

#### **Example:**

```
dir
E000: Success
     3069184 Jun 28 18:07 apc_hw05_aos_664.bin
     3031604 Jul 30 19:05 apc_hw05_sumx_664.bin
       45000 Aug 17 10:54 config.ini
          0 May 14 2018 db/
          0 May 14 2018 ssl/
          0 May 14 2018 ssh/
          0 May 14 2018 logs/
          0 May 14 2018 sec/
          0 May 14 2018 dbg/
          0 May 14 2018 fwl/
          0 May 14 2018 email/
          0 May 14 2018 lang/
          0 May 14 2018 tmp/
          0 May 14 2018 upsfw/
          0 May 14 2018 rms/
```
#### **dns**

**Access:** Super User, Administrator, Network Only

0 May 14 2018 scg/

**Description:** Configure and display the manual Domain Name System (DNS) settings.

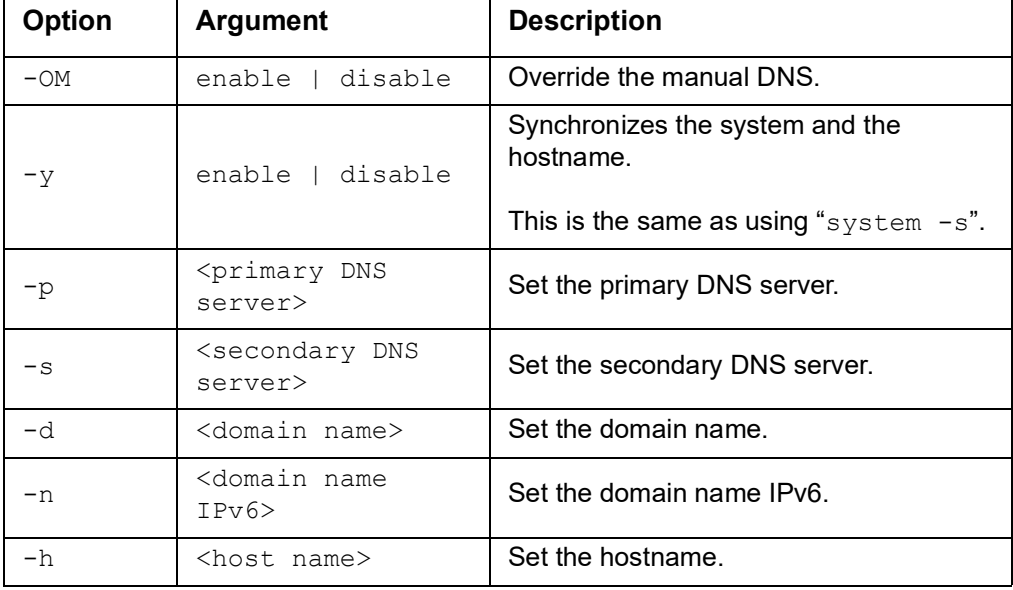

#### **Example:**

dns -OM E000: Success Override Manual DNS Settings: enabled

#### **eapol**

**Access:** Super User, Administrator

**Description:** Configure EAPoL (802.1X Security) settings.

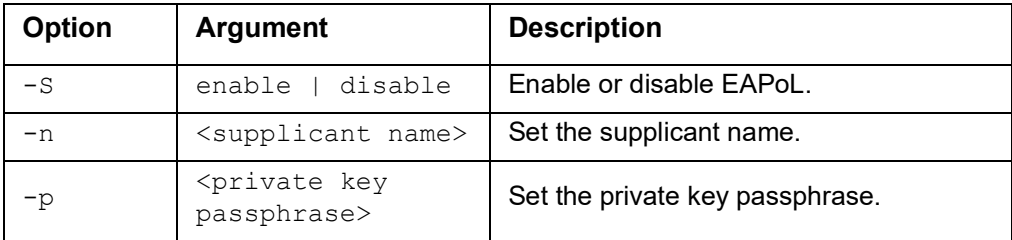

**Example 1: To display the result of an eapol command:** 

```
apc>eapol
E000: Success
Active EAPoL Settings
-------------------- 
Status:enabled 
Supplicant Name:NMC-Supplicant Passphrase:<hidden> 
CA file Status:Valid Certificate 
Private Key Status:Valid Certificate 
Public Key Status:Valid Certificate 
Result:Success
```
## **Example 2:** To enable EAPoL:

apc>eapol -S enable E000: Success Reboot required for change to take effect.

## **email**

**Access:** Super User, Administrator, Network Only

**Description:** Use the following commands to configure parameters for email, used by the NMC to send event notification.

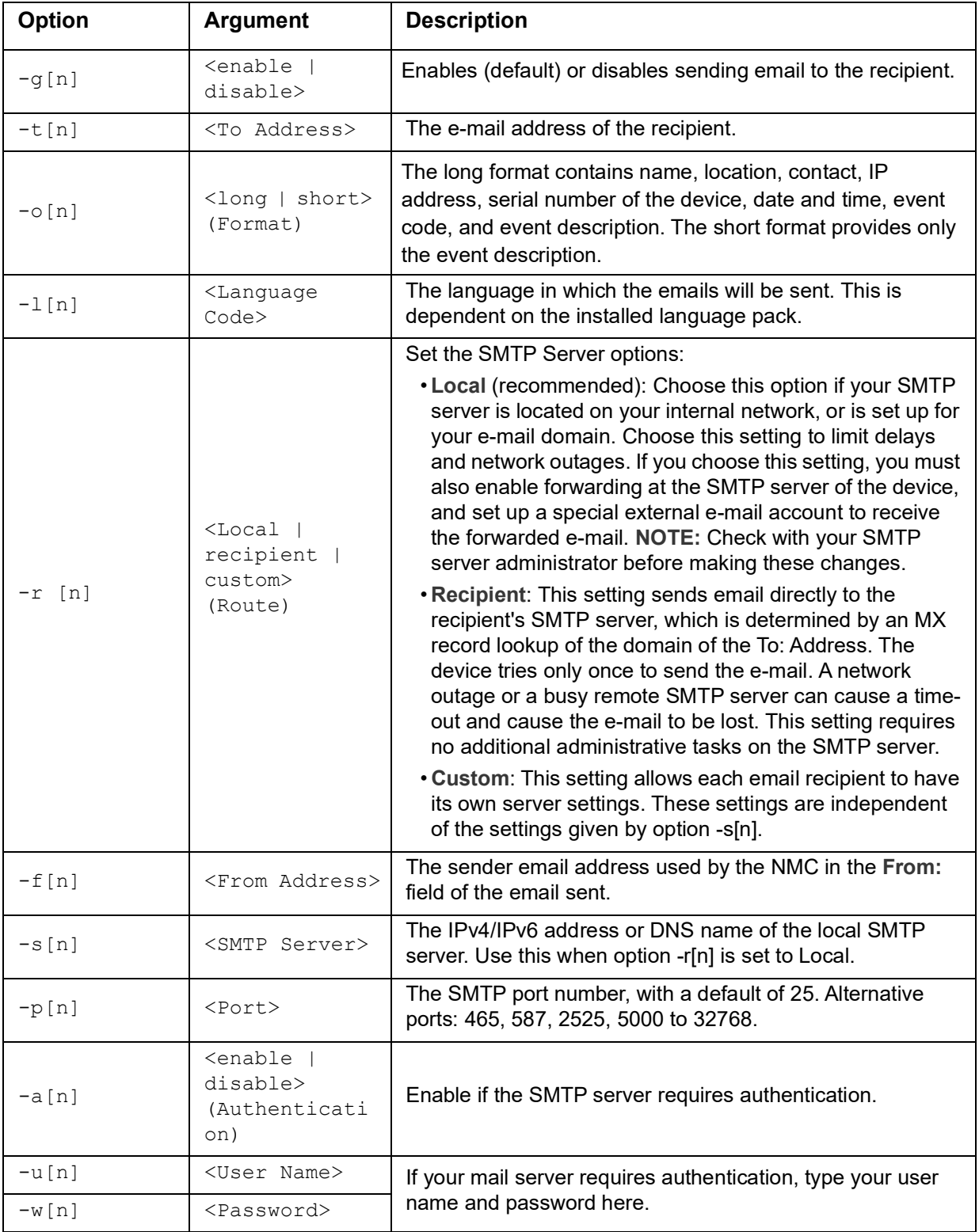

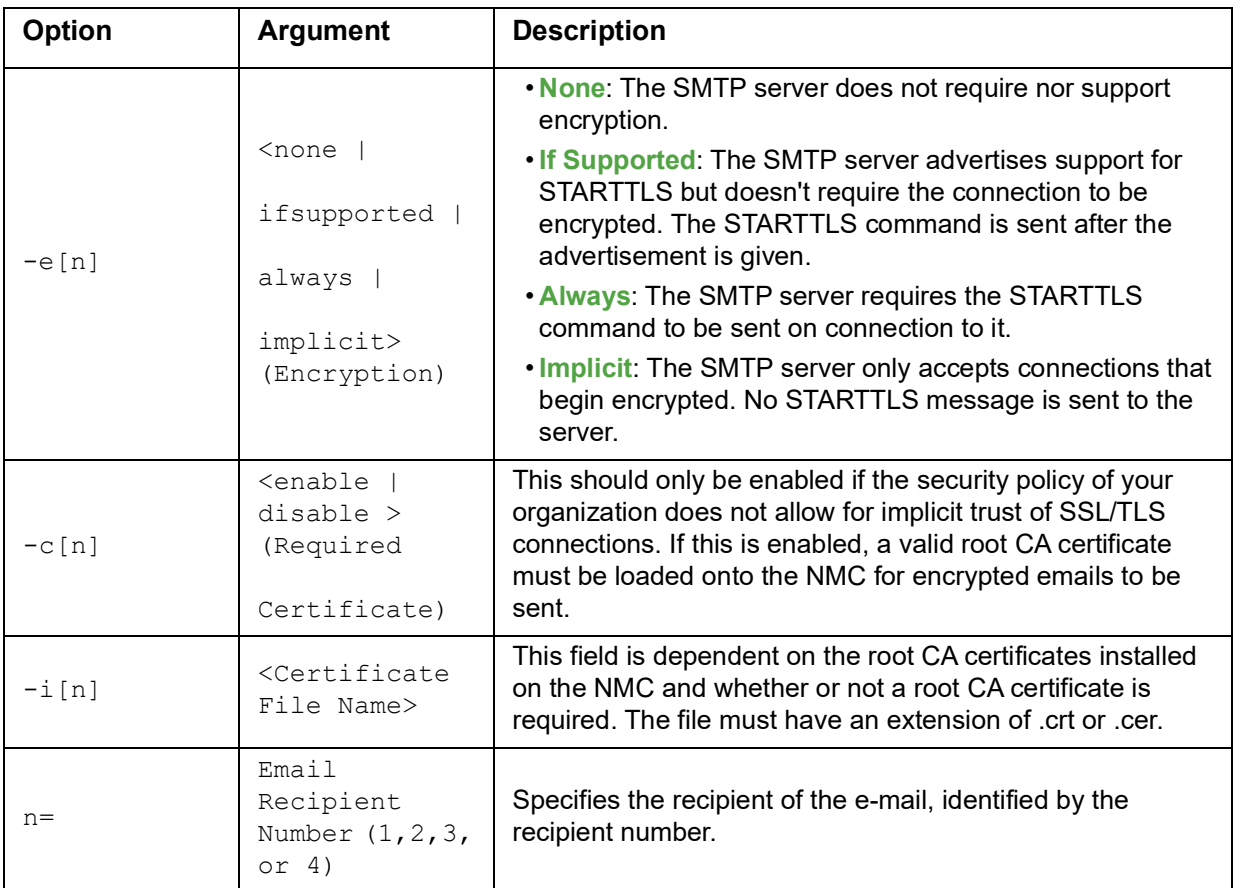

**Example:** To enable email to be sent to email recipient 1 with email address recipient1@apc.com, using the local SMTP server:

email -g1 enable -r1 local -t1 recipient1@apc.com E000: Success

## **eventlog**

**Access:** Super User, Administrator, Device User, Network Only, Read Only

**Description:** View the date and time you retrieved the event log, the status of the UPS, and the status of sensors connected to the NMC. View the most recent device events, and the date and time they occurred. Use the following keys to navigate the event log:

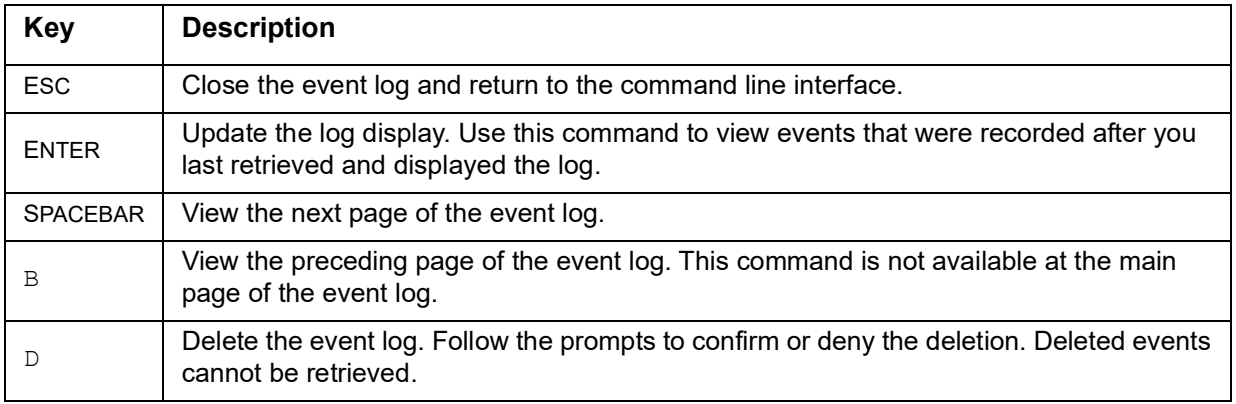

#### **exit**

**Access:** Super User, Administrator, Device User, Network Only, Read Only **Description:** Exit from the command line interface session.

## **firewall**

**Access:** Super User, Administrator, Network Only

**Description:** Enable, disable, or configure the internal NMC firewall feature.

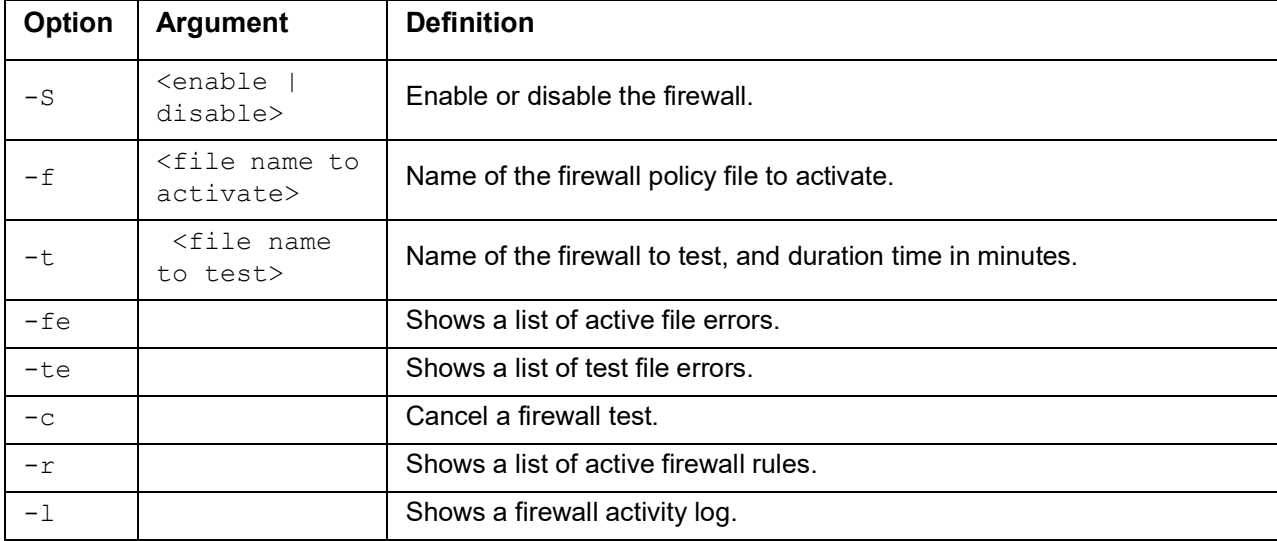

**Example:** To enable firewall policy file example.fwl, enter the following:

firewall -f example.fwl E000: Success

## <span id="page-25-0"></span>**format**

**Access:** Super User, Administrator

**Description:** Reformat the file system of the NMC and erase all security certificates, encryption keys, configuration settings, and the event and data logs. Be careful with this command.

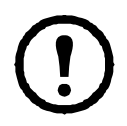

To reset the NMC to its default configuration, use the reset ToDef command instead.

## **ftp**

**Access:** Super User, Administrator, Network Only

**Description:** Enable or disable access to the FTP server. Optionally, change the port setting to the number of any unused port from 5001 to 32768 for added security.

**NOTE:** In v6.8.0 and higher, FTP is disabled by default.

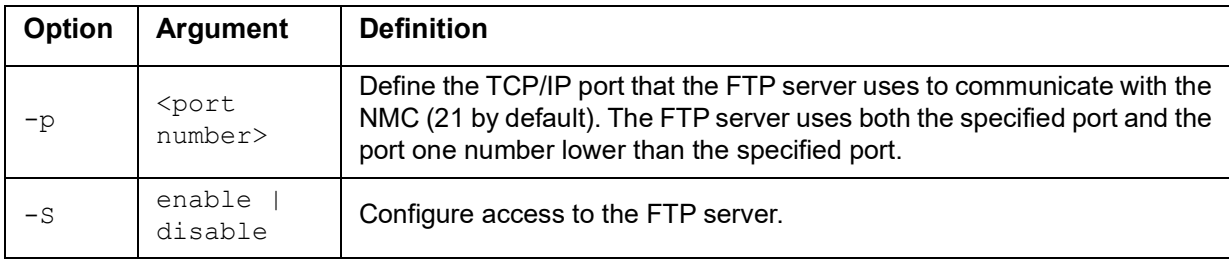

**Example:** To change the TCP/IP port to 5001, type:

ftp -p 5001

### **help**

**Access:** Super User, Administrator, Device User, Read Only

**Description:** View a list of all the CLI commands available to your account type. To view help text for a specific command, type the command followed by help.

**Example 1:** To view a list of commands available to someone logged on as a Device User, type: help

**Example 2:** To view a list of options that are accepted by the alarmcount command, type: alarmcount help

#### <span id="page-26-1"></span>**lang**

**Access:** Super User, Administrator, Device User, Read Only, Network Only User

**Description:** Language in Use

#### **Example:**

lang

Languages

enUS - English

## <span id="page-26-0"></span>**lastrst**

**Access:** Super User, Administrator

**Description:** Last network interface reset reason. Use the output of this command to troubleshoot network interface issues with the guidance of technical support.

#### **Example:**

```
lastrst
09 Coldstart Reset
E000: Success
```
## **ledblink**

**Access:** Super User, Administrator

**Description:** Sets the status LED of the NMC to blink for the specified amount of time. Use this command to help visually locate the NMC.

**Parameters:** Time in minutes

#### **Example:**

```
ledblink 2
```
E000: Success

## **logzip**

**Access:** Super User, Administrator

**Description:** Creates a single, compressed archive of the log files available from the NMC and UPS device. These files can be used by technical support to troubleshoot issues.

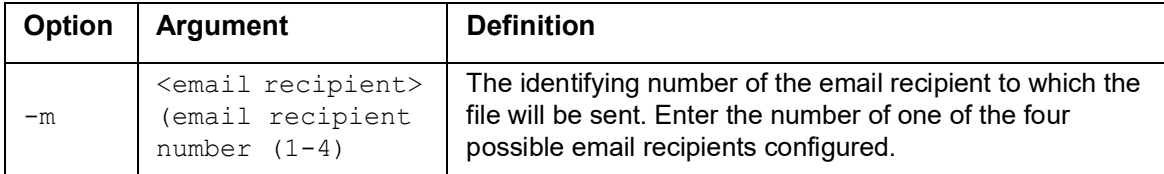

#### **Example:**

```
logzip -m 1
Generating files
Compressing files into /dbg/debug_ZA1752123456.tar
Emailing log files to email recipient - 1
E000: Success
```
#### **modbus**

**Access:** Super User, Administrator, Device User

**Description:** View and configure the Modbus parameters.

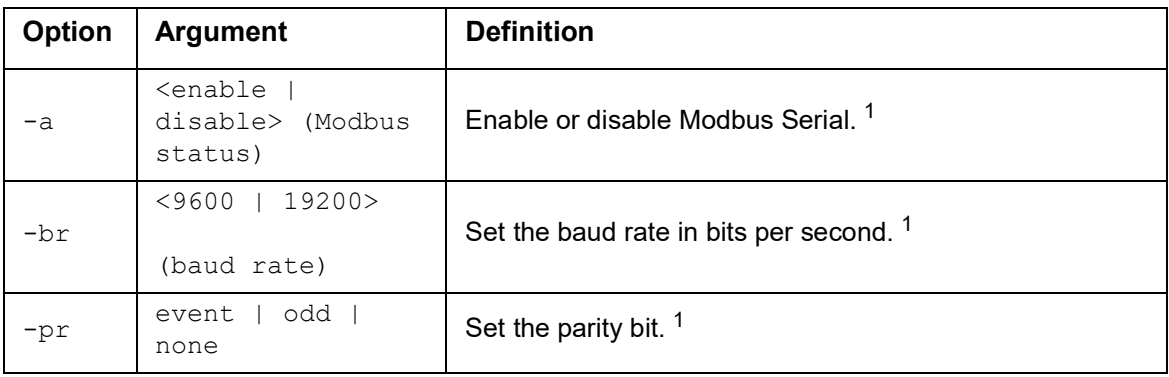

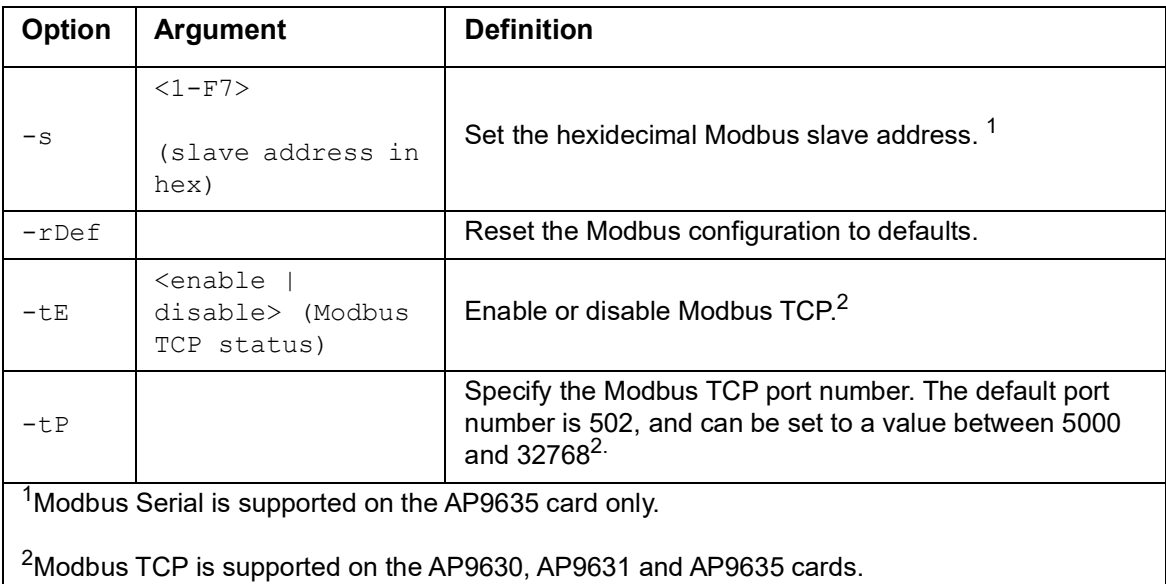

#### **Example:**

```
modbus
E000: Success
Slave Address = 0x1
Status = ENABLED
Baud Rate = 9600Parity = none
TCP Status = ENABLED
TCP Port Number = 502
```
#### **netstat**

**Access:** Super User, Administrator, Network Only

**Description:** View the status of the network and all active IPv4 and IPv6 addresses.

#### **Example:**

```
netstat
Current IP information
Family mHome Type IP Address Status
IPv6 4 auto FE80::2C0:B7FF:FEEA:D325/64 configured
IPv4 0 manual 10.125.43.115/22 configured
IPv6 0 manual ::1/128 configured
IPv4 0 manual 127.0.0.1/32 configured
```
#### **ntp**

**Access:** Super User, Administrator, Network Only

**Description:** View and configure the Network Time Protocol parameters.

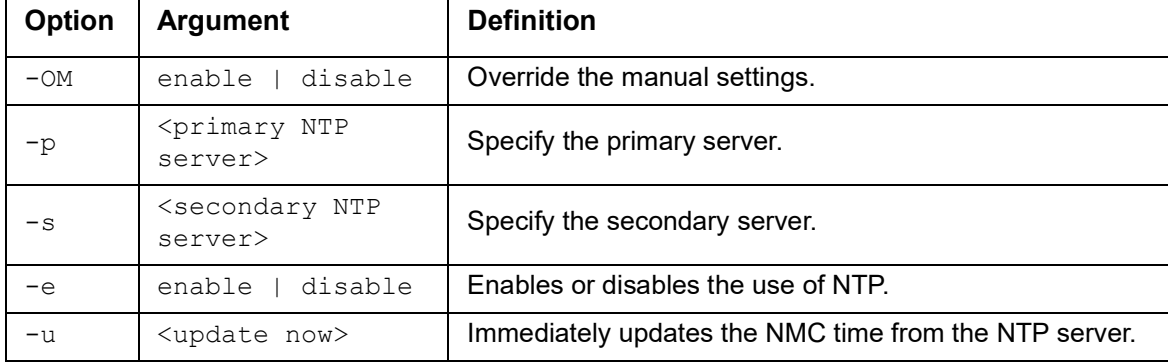

**Example 1:** To enable the override of manual setting, type:

ntp -OM enable

**Example 2:** To specify the primary NTP server, type:

ntp -p 150.250.6.10

## **ping**

**Access:** Super User, Administrator, Device User, Network Only

**Description.** Determine whether the device with the IP address or DNS name you specify is connected to the network. Four inquiries are sent to the address.

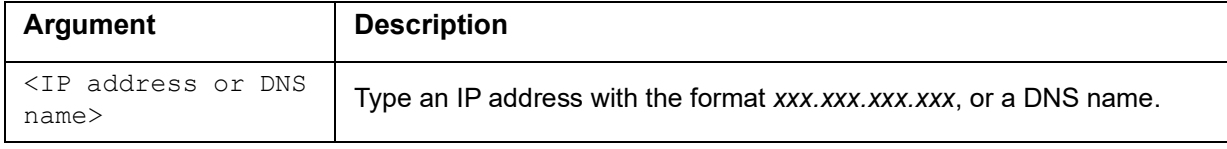

**Example:** To determine whether a device with an IP address of 150.250.6.10 is connected to the network, type:

ping 150.250.6.10

## **portspeed**

**Access:** Super User, Administrator, Network Only

**Description:** 

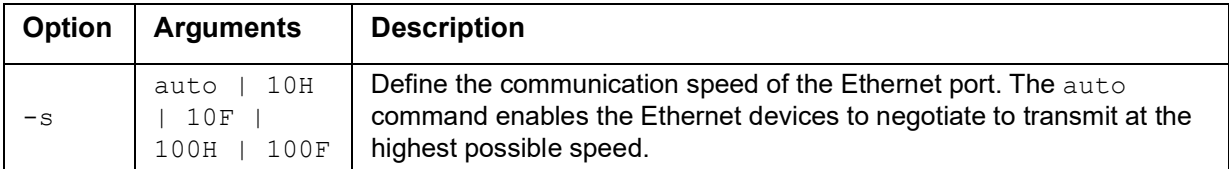

**Example:** To configure the TCP/IP port to communicate using 100 Mbps with half-duplex communication (communication in only one direction at a time), type: portspeed -s 100H

## **prompt**

**Access:** Super User, Administrator, Device User, Network Only

**Description:** Configure the command line interface prompt to include or exclude the account type of the currently logged-in user. Any user can change this setting; all user accounts will be updated to use the new setting.

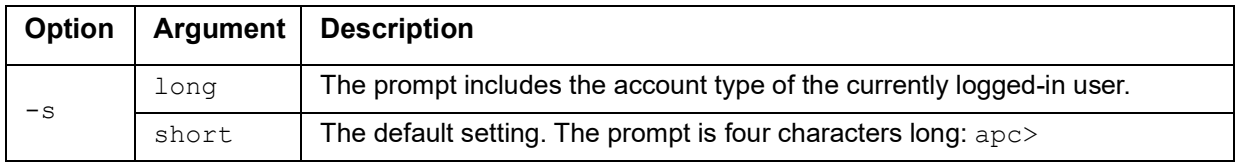

**Example:** To include the account type of the currently logged-in user in the command prompt, type: prompt -s long

### **pwd**

**Access:** Super User, Administrator, Device User, Read Only, Network Only User

**Description:** Used to output the path of the current working directory.

### **quit**

**Access:** Super User, Administrator, Device User, Network Only, Read Only

**Description:** Exit from the command line interface session (this works the same as the exit and bye commands).

#### **radius**

**Access:** Super User, Administrator, Network Only

**Description:** View the existing RADIUS settings, enable or disable RADIUS authentication, and configure basic authentication parameters for up to two RADIUS servers.

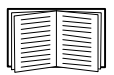

For a summary of RADIUS server configuration and a list of supported RADIUS servers, see the *User Guide* on the **[APC website](https://www.apc.com/us/en/download/document/SPD_LFLG-ACVDHV_EN/)**.

Additional authentication parameters for RADIUS servers are available at the user interface of the NMC.

For detailed information about configuring your RADIUS server, see the *Security Handbook* on the **[APC](https://www.apc.com/us/en/download/document/SPD_LFLG-9VYK3D_EN)  [website](https://www.apc.com/us/en/download/document/SPD_LFLG-9VYK3D_EN)**.

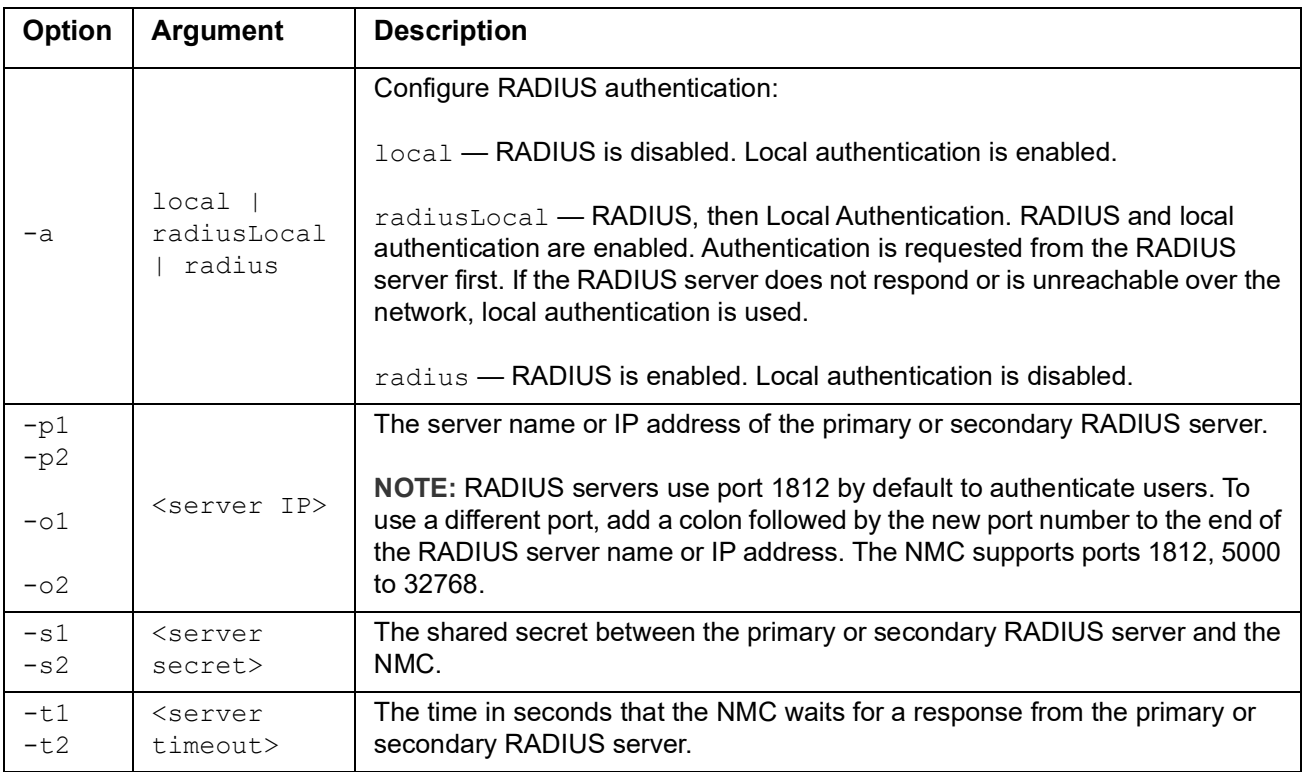

**Example 1:** To view the existing RADIUS settings for the NMC, type radius and press ENTER.

**Example 2:** To enable RADIUS and local authentication, type:

radius -a radiusLocal

**Example 3:** To configure a 10-second timeout for a secondary RADIUS server, type:

radius -t2 10

## **reboot**

**Access:** Super User, Administrator, Network Only

**Description:** Restart the network management interface of the NMC.

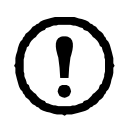

This does not affect the output power of the device in which the NMC is installed.

## **resetToDef**

**Access:** Super User, Administrator

**Description:** Reset all configurable parameters to their defaults.

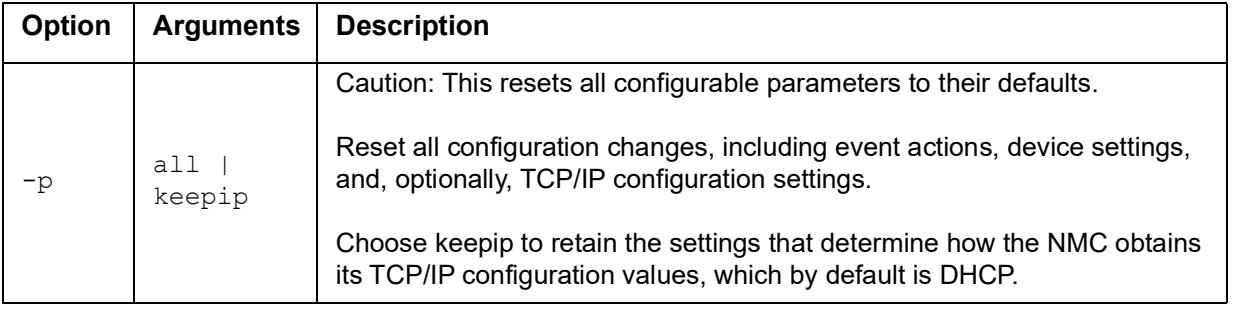

Certain non-configurable parameters are not reset using resetToDef, and can only be erased from the NMC by formatting the file system using the **[format](#page-25-0)** command.

**Example:** To reset all of the configuration changes *except* the TCP/IP settings for the NMC, type: resetToDef -p keepip

## <span id="page-32-0"></span>**session**

**Access:** Super User, Administrator

**Description:** Records who is logged in (user), the interface, the address, time and ID.

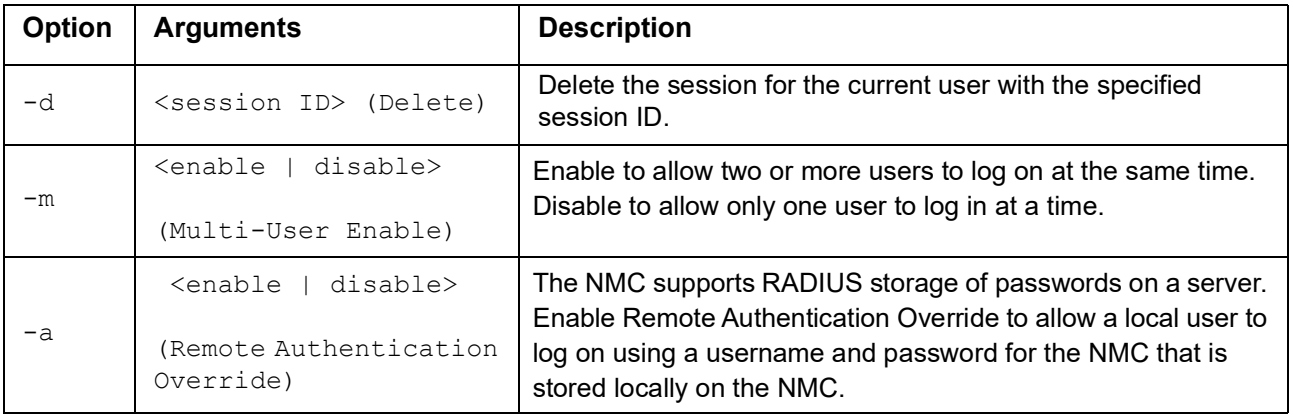

## **Example:**

session

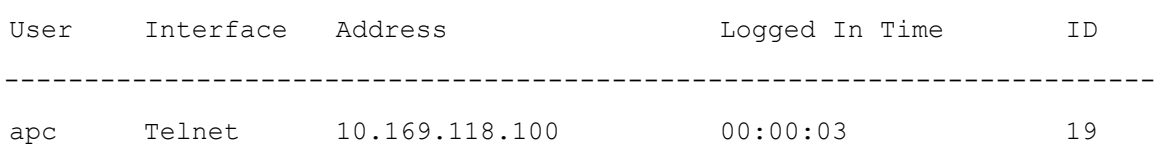

## **smtp**

**Access:** Super User, Administrator, Network Only

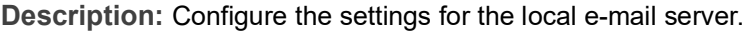

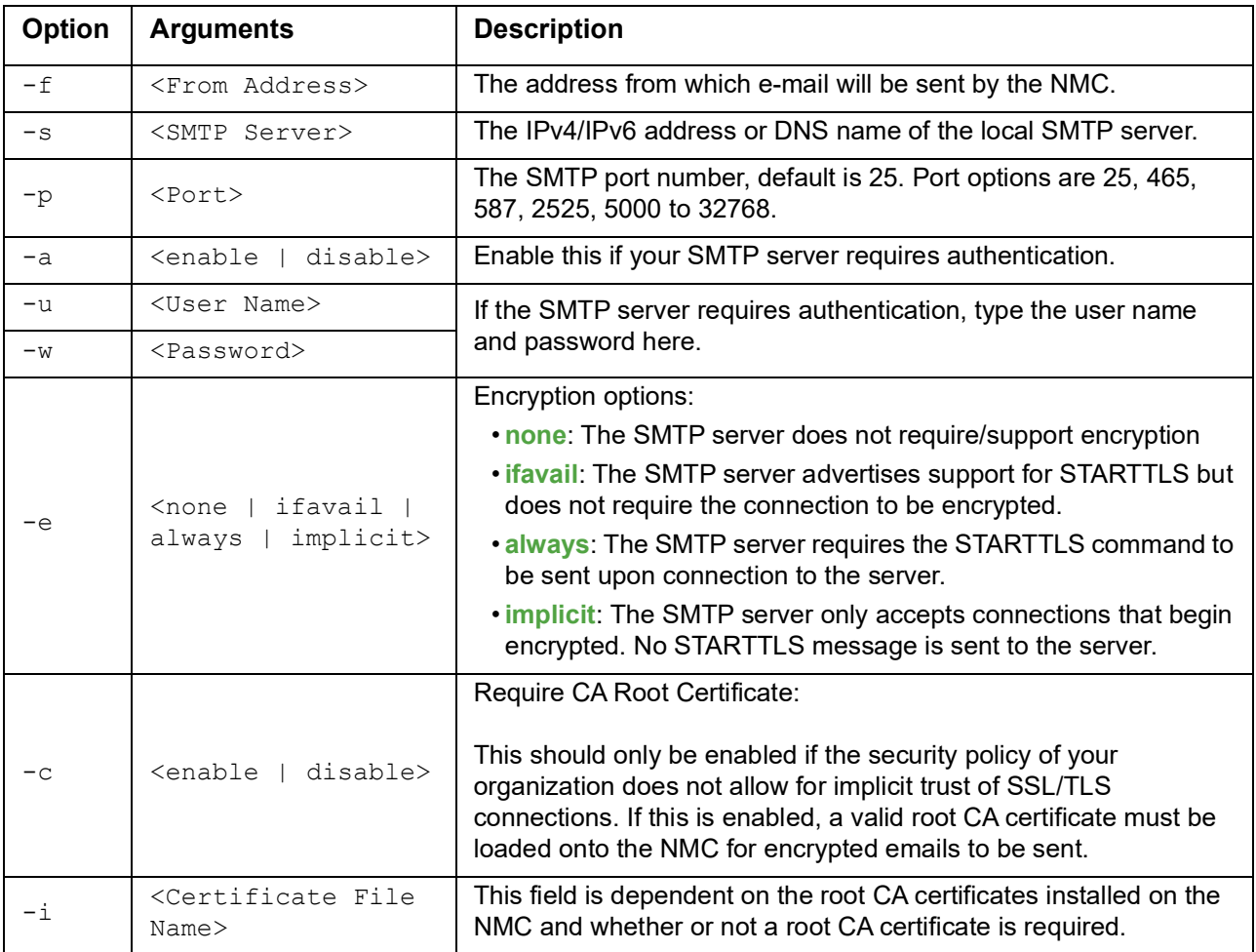

#### **Example:**

From: address@example.com Server: mail.example.com Port: 25 Auth: disabled User: User Password: < not set> Encryption: none Req. Cert: disabled Cert File: <n/a>

#### **snmp**

**Access:** Super User, Administrator, Network Only

**Description:** Enable or disable and configure SNMPv1. These settings are also used for SNMPv2c.

**NOTE:** In v6.8.0 and higher, SNMPv1 is disabled by default. The Community Name ( $-c[n]$ ) must be set before SNMPv1 communications can be established.

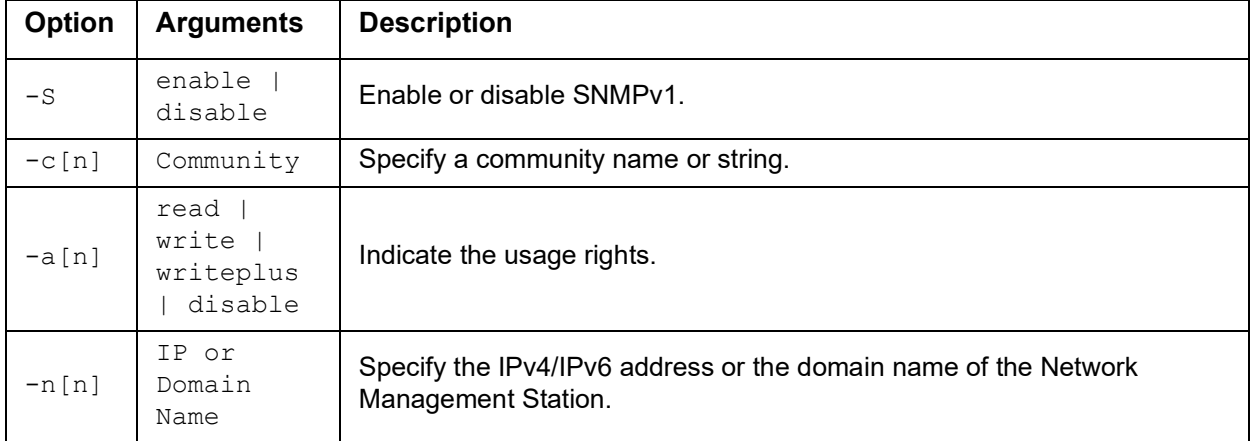

In the table below, n is the access control number: 1,2,3, or 4.

**Example:** To enable SNMP version 1, type:

snmp -S enable

## **snmpv3**

**Access:** Super User, Administrator, Network Only

**Description:** Enable or disable and configure SNMPv3.

**NOTE:** In v6.8.0 and higher, SNMPv3 is disabled by default. A valid user profile must be enabled with passphrases  $(-a[n], -c[n])$  set before SNMPv3 communications can be established.

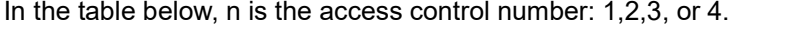

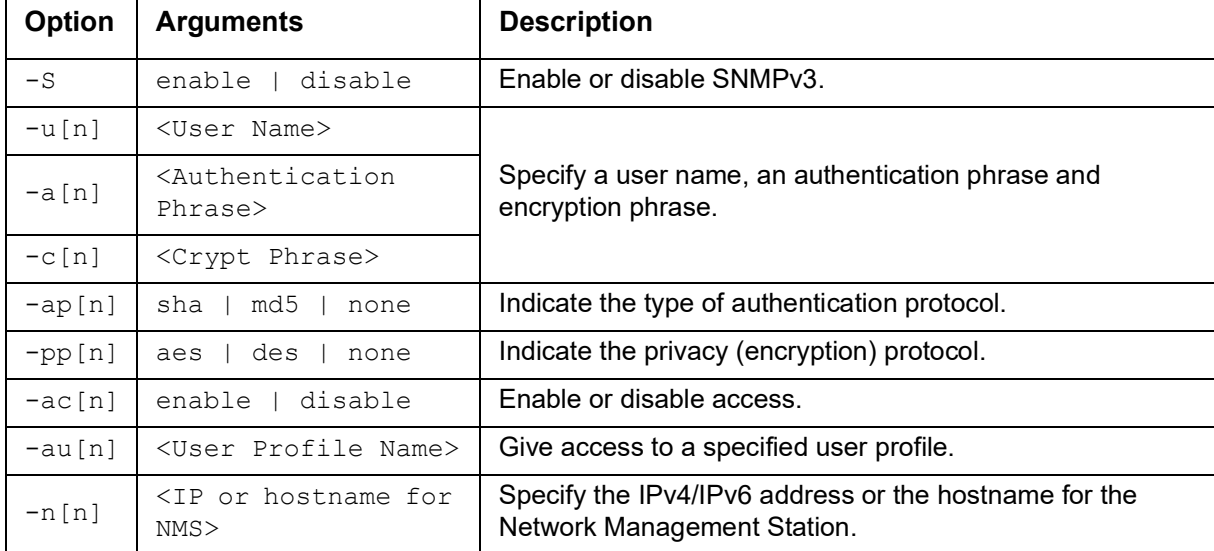

**Example:** To give access level 2 to user "JMurphy", type:

snmpv3 -au2 "JMurphy"

## **snmptrap**

**Access:** Super User, Administrator, Network Only User

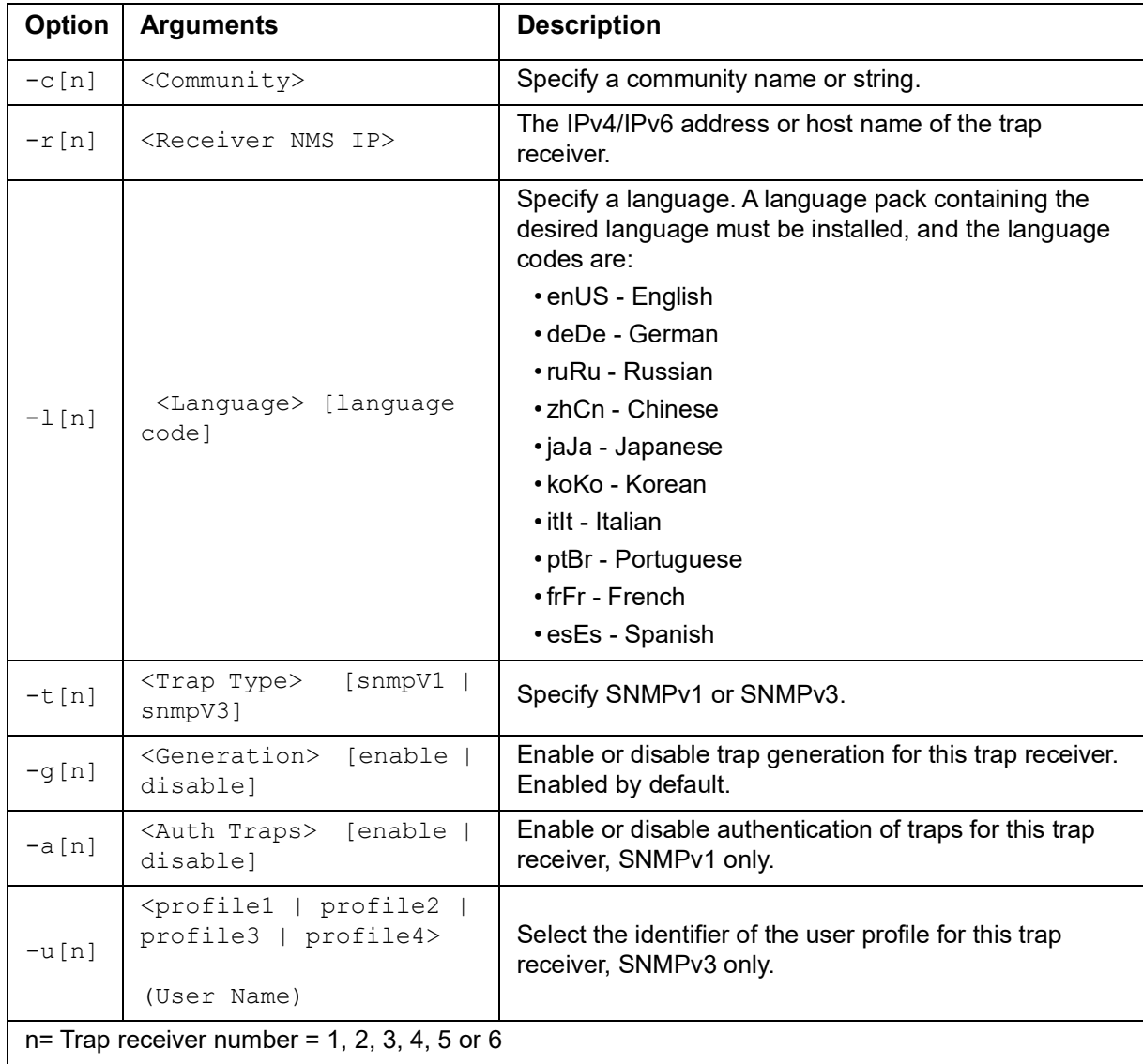

**Description:** Enable or disable SNMP trap generation.

**Example:** To enable and configure an SNMPv1 trap for Receiver 1, with the Community Name of public, receiver 1 IP address of 10.169.118.100, using the default English language, enter the following command:

snmptrap -c1 public -r1 10.169.118.100 -11 enUS -t1 snmpV1 -g1 enable E000: Success

#### **system**

**Access:** Super User, Administrator

**Description:** View and set the system name, the contact, the location and view up time as well as the date and time, the logged-on user, and the high-level system status P, N, A (see ["Main screen status fields"\)](#page-7-0).

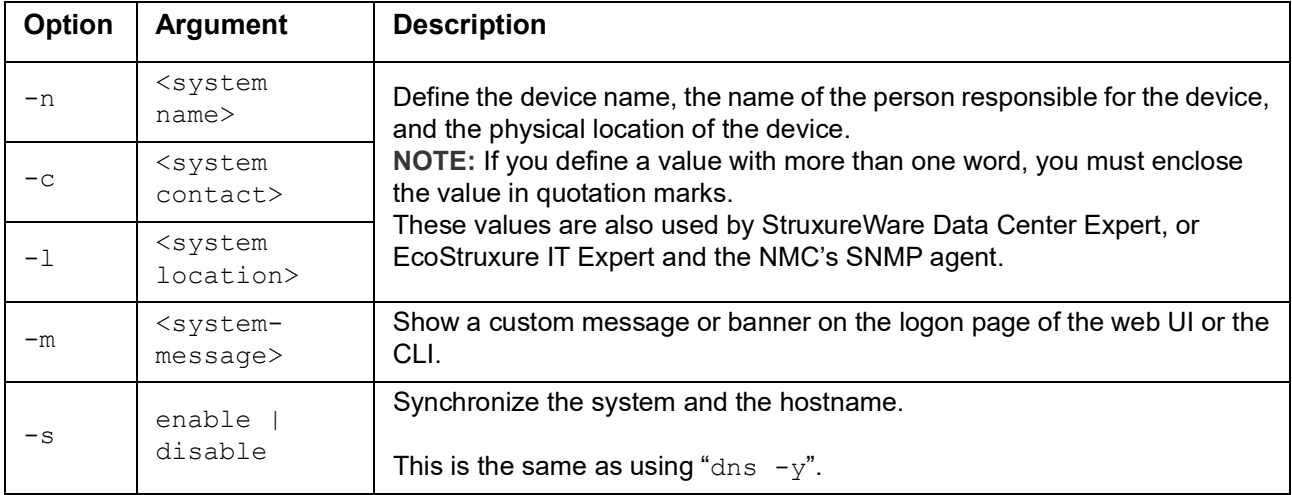

**Example 1: To set the device location as Test Lab, type:** 

system -l "Test Lab"

**Example 2: To set the system name as Don Adams, type:** 

system -n "Don Adams"

## **tcpip**

**Access:** Super User, Administrator, Network Only

**Description:** View and manually configure these IPv4 TCP/IP settings for the NMC:

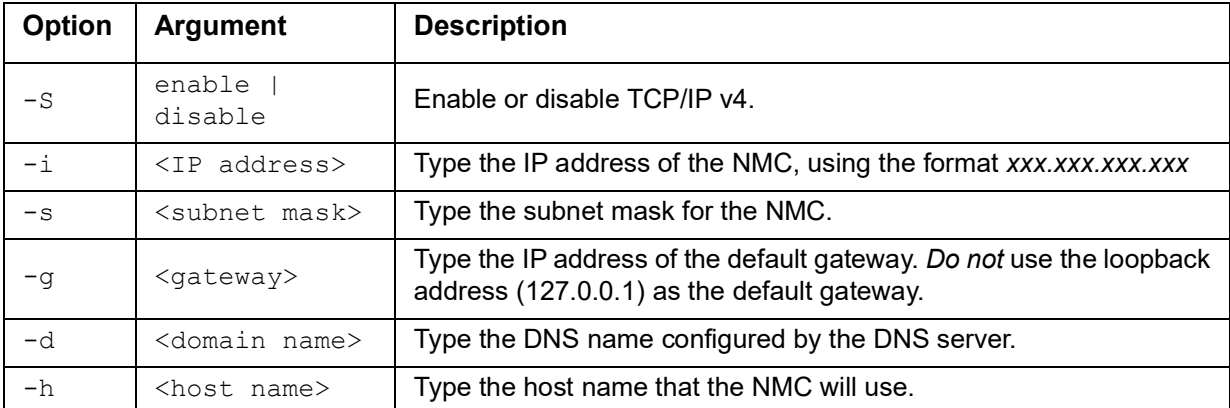

**Example 1:** To view the network settings of the NMC, type  $\text{tcpip}$  and press ENTER.

**Example 2:** To manually configure an IP address of 150.250.6.10 for the NMC, type: tcpip -i 150.250.6.10

## **tcpip6**

**Access:** Super User, Administrator, Network Only

**Description:** Enable IPv6 and view and manually configure these IPv6 TCP/IP settings for the NMC:

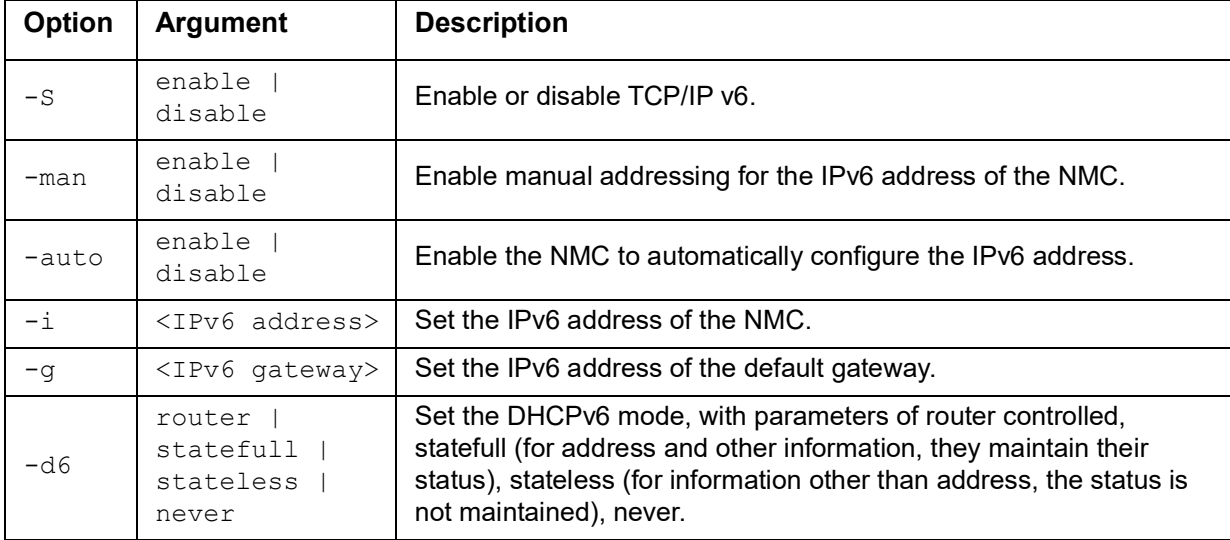

**Example 1:** To view the network settings of the NMC, type  $\text{tcpip6}$  and press ENTER.

**Example 2:** To manually configure an IPv6 address of 2001:0:0:0:0:FFD3:0:57ab for the NMC, type: tcpip -i 2001:0:0:0:0:FFD3:0:57ab

#### **uio**

**Access:** Super User, Administrator, Device User

**Description:** This command is available for an AP9631 or AP9635 Network Management Card 2 with a connected Dry Contact I/O Accessory (AP9810).

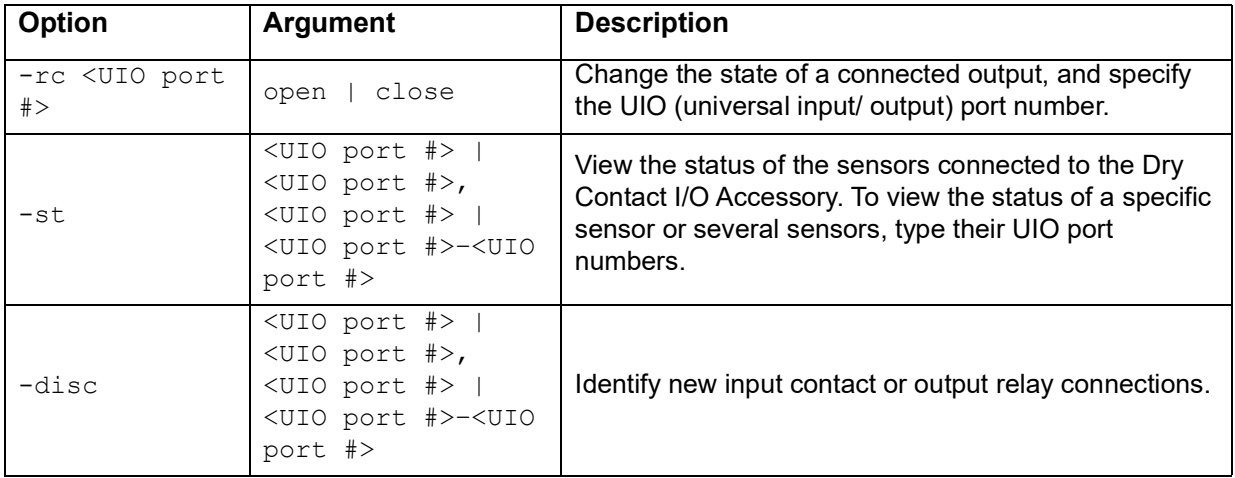

**Example 1:** To open the output, type:

uio -rc 2 open

**Example 2:** To view the status of the devices connected to a Dry Contact I/O Accessory that is installed in universal input/ output port 2, type:

uio -st 2

#### <span id="page-39-0"></span>**ups**

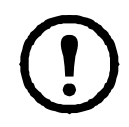

Some **ups** options are dependent on the UPS model. Not all configurations may support all options of the **ups** command.

**Access:** Super User, Administrator, Device User

**Description:** Control the UPS and view status information. See the *User Guide* on the **[APC website](https://www.apc.com/us/en/download/document/SPD_LFLG-ACVDHV_EN/)** for information on how these options relate to that screen.

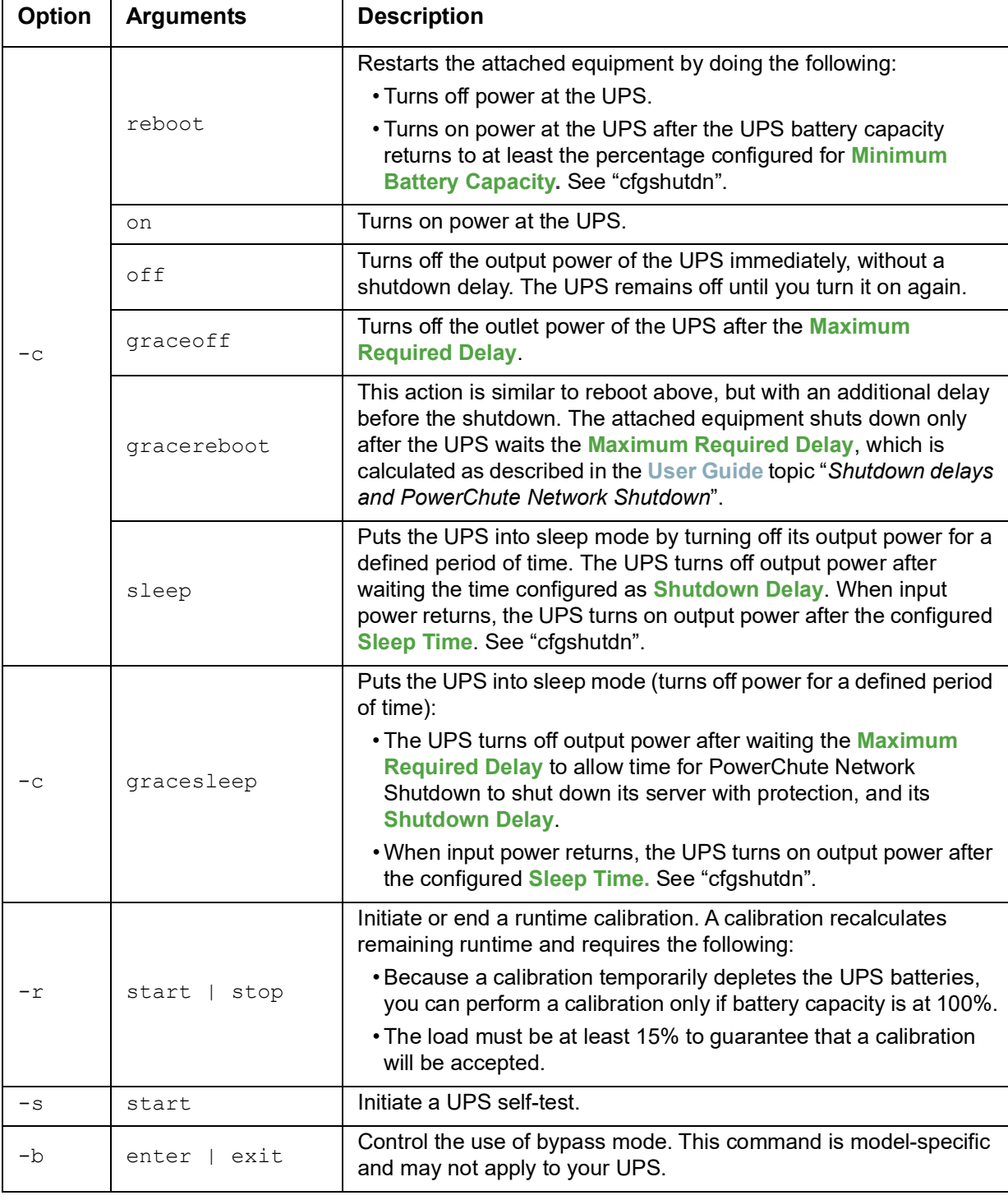

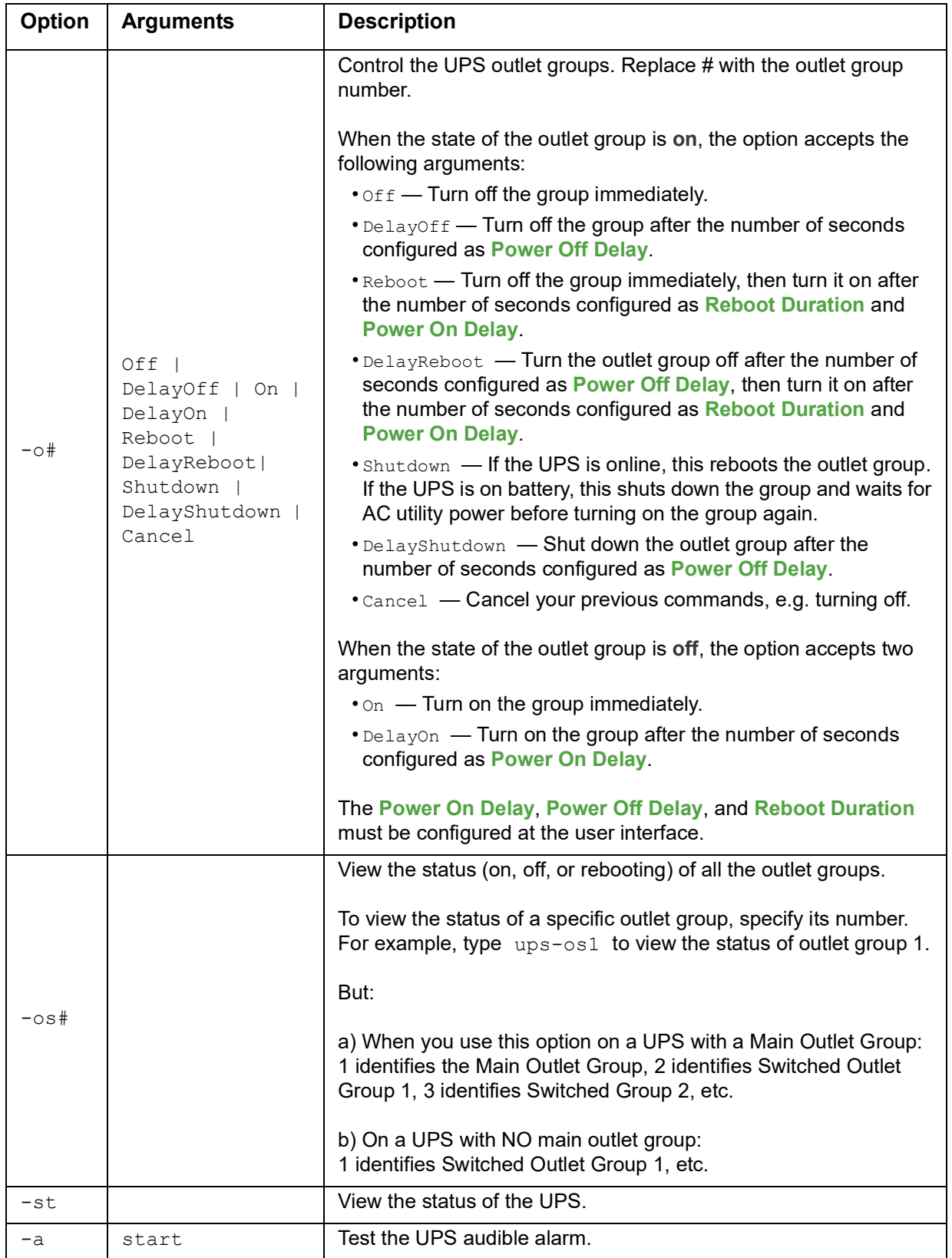

**The ups command options for MGE Galaxy-specific UPS devices:**

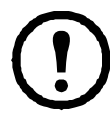

These commands are only available on the MGE Galaxy 300 and MGE Galaxy 7000 UPS. Some options may only be available based on the individual UPS model.

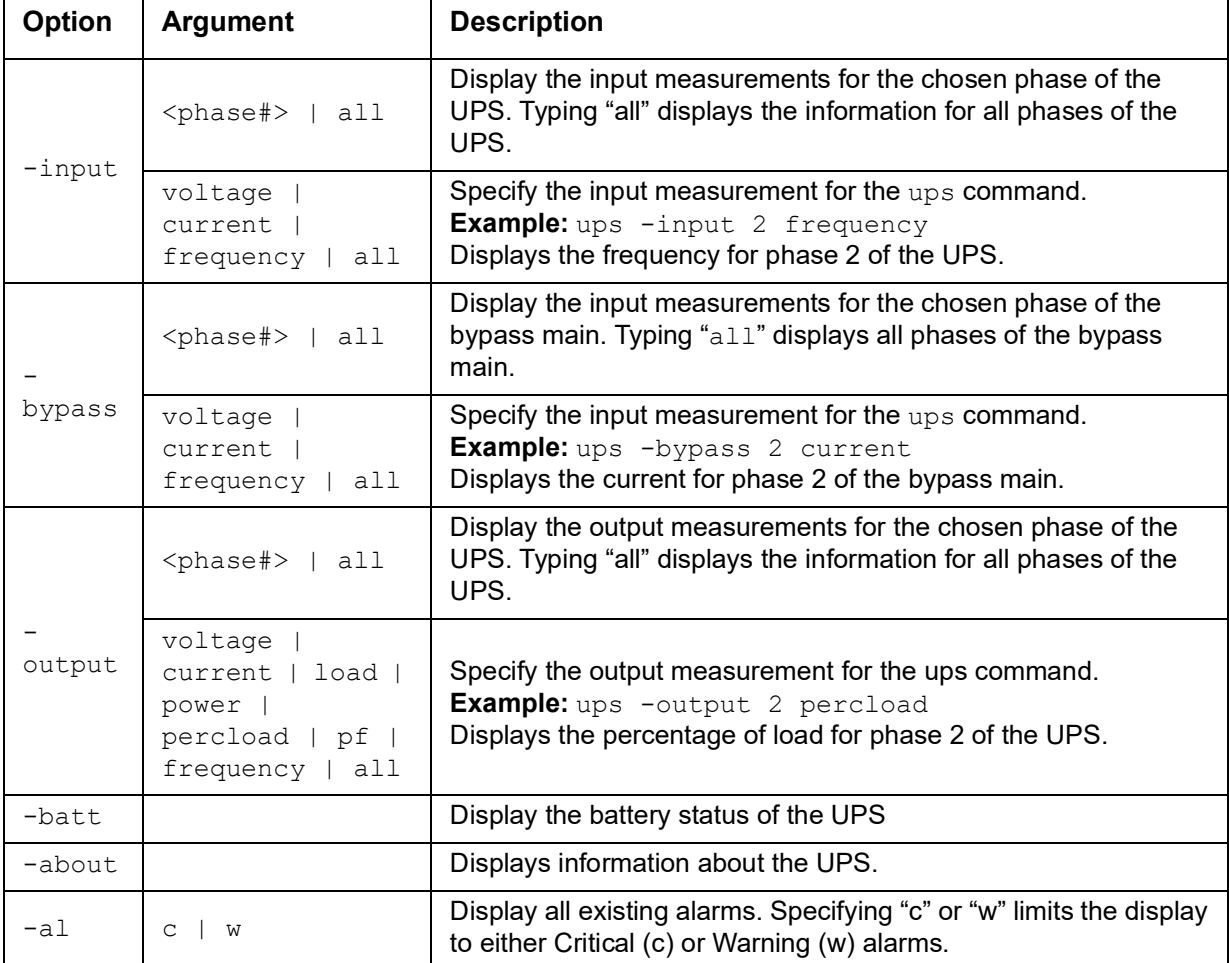

**Example 1:** To initiate a runtime calibration, type:

ups -r start

**Example 2:** To immediately turn off outlet group 2 at a Smart-UPS XLM, type: ups -o2 off

## **upsabout**

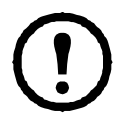

All UPS information listed by the **upsabout** command might not be available for all UPS devices.

**Access.** Super User, Administrator, Device User.

**Description:** Displays information about the UPS including:

Model, SKU, Serial Number, UPS Firmware Revision, Manufacture Date, Apparent Power Rating, Real Power Rating, Internal Battery SKU and External Battery SKU.

## **upsfwupdate**

This command might not be available for all UPS devices.

**Access.** Super User, Administrator, Device User.

**Description:** Initiate an update of the UPS firmware:

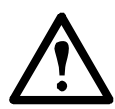

Follow the instructions in the CLI to determine if the output of your UPS needs to be turned off in advance of a firmware update.

- See the Knowledge Base article IDs **[FA164737](http://www.apc.com/support/index?page=content&country=US&lang=en&id=FA164737)** and **[FA170679](http://www.apc.com/support/index?page=content&country=US&lang=en&id=FA170679)** on the **[APC website](www.apc.com/support)** for information on obtaining a firmware update file.
- To update via USB (AP9631 and AP9635 only):
	- The USB drive must support USB v1.1, and be in FAT, FAT16 or FAT32 format.
	- The firmware update file can be saved to the root of the USB drive, or to a /upsfw/ directory on the USB drive.
	- The drive must be inserted into the USB port of the NMC.

**NOTE:** Firmware update can take a few minutes. Do not remove the USB drive from the NMC until the UPS firmware update has completed. If you remove the USB drive before completion, the firmware update will not be successful.

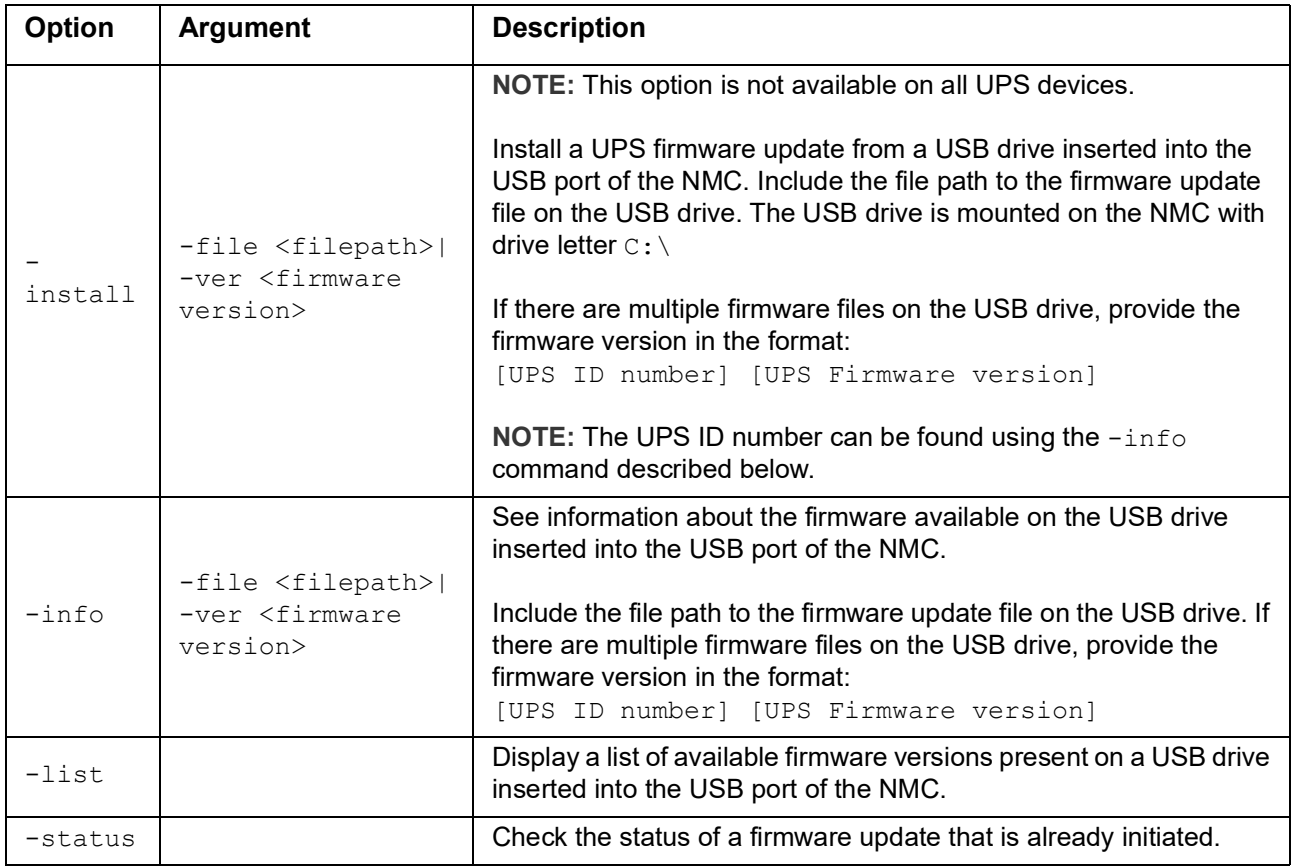

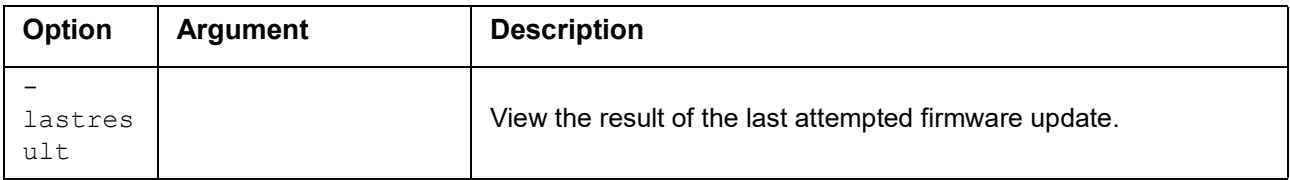

#### **Example 1:**

upsfwupdate -info -ver "ID11 UPS 03.8" Searching for version 'UPS 03.8'... found. Version 'UPS 03.8' at C:\SMX11UPS\_03-8.enc E000: Success Update File: C:\SMX11UPS 03-8.enc Compatible with UPS: Yes Update Version: UPS 03.8

#### **Example 2:**

upsfwupdate -status E000: Success Status: 3k/257k (1%)

#### <span id="page-43-0"></span>**user**

**Access:** Super User, Administrator

**Description:** Configure the user name and password for each account type, and configure the inactivity timeout. (You can't edit a user name, you must delete and then create a new user).

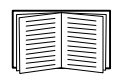

For information on the permissions granted to each account type (Super User, Administrator, Device User, Read-Only, Network-only), see the *User Guide* on the **[APC website](https://www.apc.com/us/en/download/document/SPD_LFLG-ACVDHV_EN/)**.

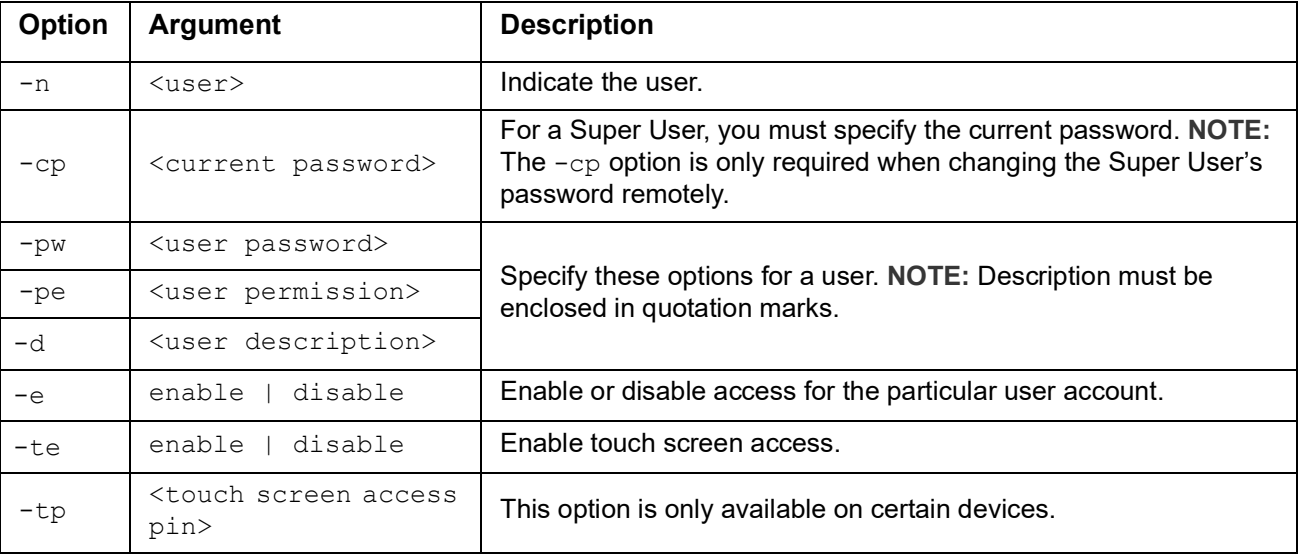

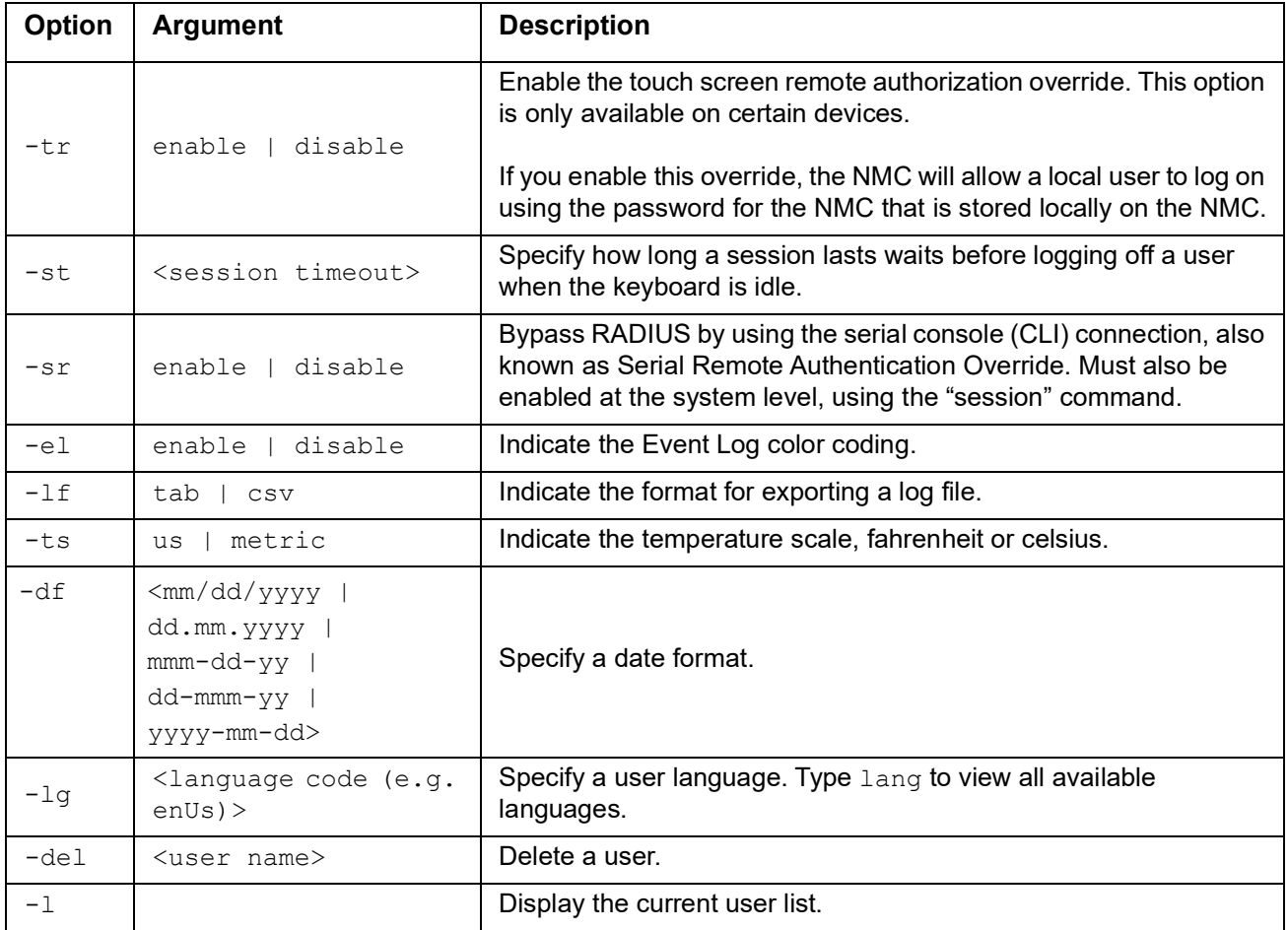

**Example:** To change the log off time to 10 minutes for user "JMurphy", type:

user -n "JMurphy" -st 10

#### **userdflt**

**Access:** Super User, Administrator

**Description:** Complimentary function to ["user"](#page-43-0) establishing default user preferences. There are two main features for the default user settings:

- Determine the default values to populate in each of the fields when the Super User or Administratorlevel account creates a new user. These values can be changed before the settings are applied to the system.
- For remote users (user accounts not stored in the system that are remotely authenticated such as RADIUS) these are the values used for those that are not provided by the authenticating server.

For example, if a RADIUS server does not provide the user with a temperature preference, the value defined in this section will be used.

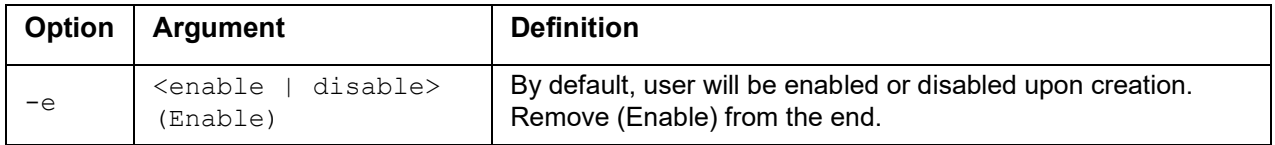

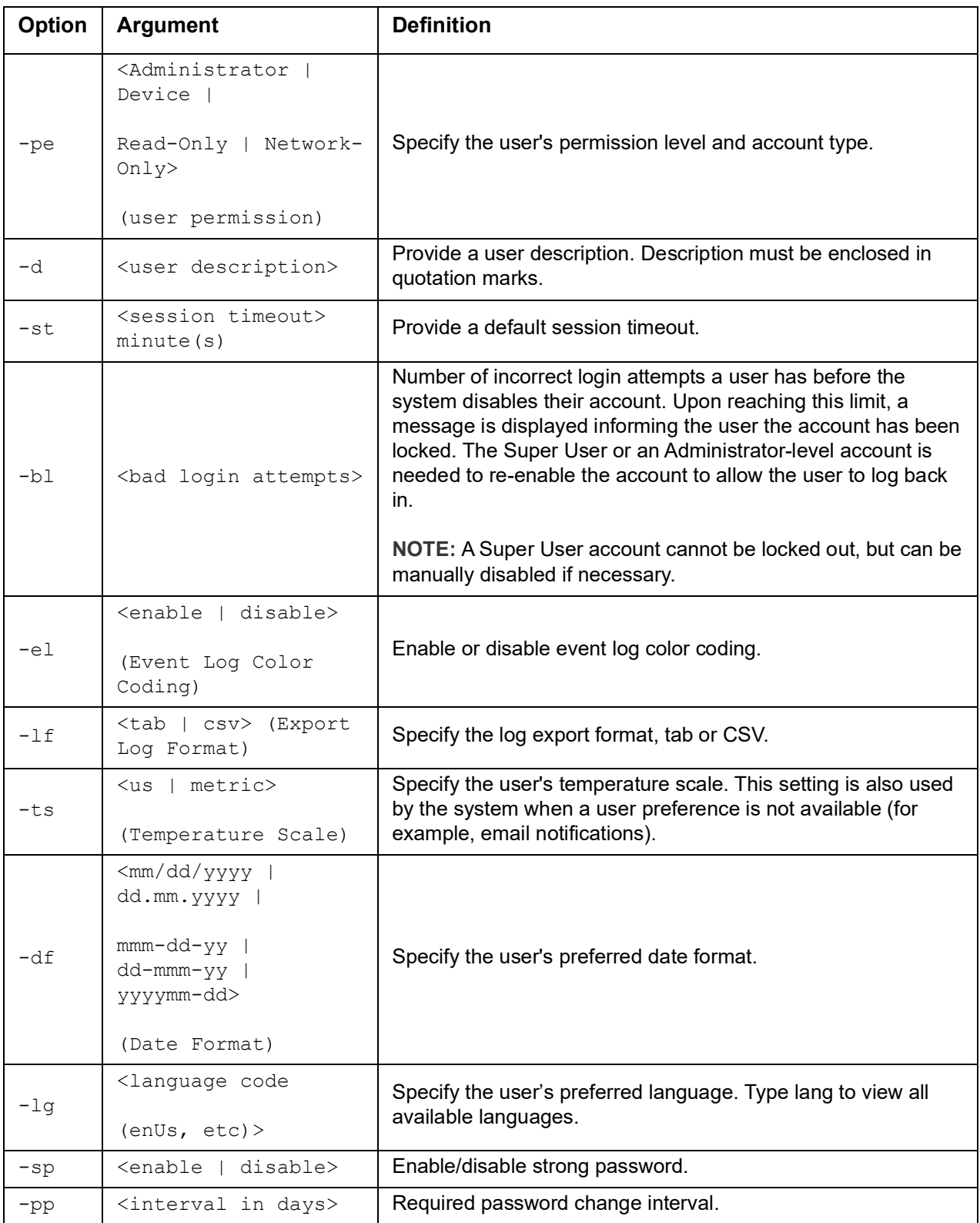

**Example.** To set the default user's session timeout to 60 minutes:

userdflt -st 60

E000: Success

#### **web**

**Access:** Super User, Administrator, Network Only

**Description:** Enable access to the user interface using HTTP or HTTPS.

**NOTE:** In v6.8.0 and higher, HTTP is disabled and HTTPS is enabled by default.

For additional security, you can change the port setting for HTTP and HTTPS to any unused port from 5000 – 32768. Users must then use a colon (:) in the address field of the browser to specify the port number. For example, for a port number of 5000 and an IP address of 152.214.12.114:

http://152.214.12.114:5000

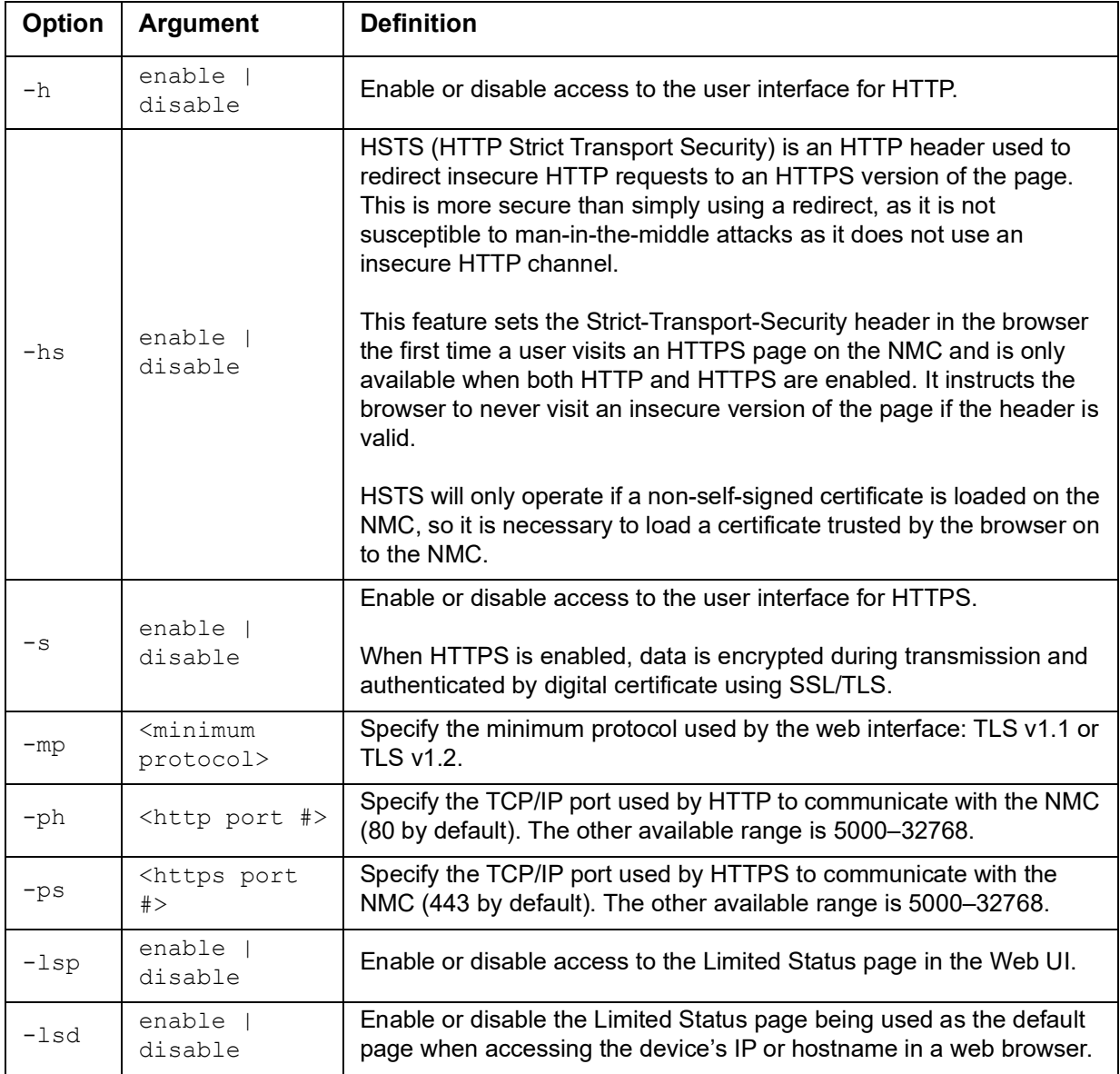

**Example:** To prevent all access to the user interface for HTTPS, type: web -s disable

#### **whoami**

**Access:** Super User, Administrator, Device Only, Read Only, Network Only User

**Description:** Provides login information on the current user

#### **Example:**

```
apc> whoami
E000: Success
apc
```
## **xferINI**

**Access:** Super User, Administrator. This command only works through serial/local console CLI.

**Description:** Use XMODEM to upload an .ini file while you are accessing the command line interface through a serial connection. After the upload completes:

- If there are any system or network changes, the command line interface restarts, and you must log on again.
- If you selected a baud rate for the file transfer that is not the same as the default baud rate for the NMC, you must reset the baud rate to the default to re-establish communication with the NMC.

### **xferStatus**

**Access:** Super User, Administrator

**Description:** View the result of the last file transfer.

#### **Example:**

xferStatus

E000: Success

Result of last file transfer: OK

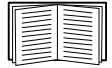

See the *User Guide* on the **[APC website](https://www.apc.com/us/en/download/document/SPD_LFLG-ACVDHV_EN/)** for descriptions of the transfer result codes.

## **Copyright Notices**

#### **Cryptlib Cryptology Library**

Cryptlib copyright © Digital Data Security New Zealand Ltd 1998.

#### **Berkeley Database**

Copyright © 1991, 1993 The Regents of the University of California. All rights reserved.

Redistribution and use in source and binary forms, with or without modification, are permitted provided that the following conditions are met:

- 1. Redistributions of source code must retain the above copyright notice, this list of conditions and the following disclaimer.
- 2. Redistributions in binary form must reproduce the above copyright notice, this list of conditions and the following disclaimer in the documentation and/or other materials provided with the distribution.
- 3. All advertising materials mentioning features or use of this software must display the following acknowledgement: This product includes software developed by the University of California, Berkeley and its contributors.
- 4. Neither the name of the University nor the names of its contributors may be used to endorse or promote products derived from this software without specific prior written permission.

THIS SOFTWARE IS PROVIDED BY THE REGENTS AND CONTRIBUTORS ``AS IS'' AND ANY EXPRESS OR IMPLIED WARRANTIES, INCLUDING, BUT NOT LIMITED TO, THE IMPLIED WARRANTIES OF MERCHANTABILITY AND FITNESS FOR A PARTICULAR PURPOSE ARE DISCLAIMED. IN NO EVENT SHALL THE REGENTS OR CONTRIBUTORS BE LIABLE FOR ANY DIRECT, INDIRECT, INCIDENTAL, SPECIAL, EXEMPLARY, OR CONSEQUENTIAL DAMAGES (INCLUDING, BUT NOT LIMITED TO, PROCUREMENT OF SUBSTITUTE GOODS OR SERVICES; LOSS OF USE, DATA, OR PROFITS; OR BUSINESS INTERRUPTION) HOWEVER CAUSED AND ON ANY THEORY OF LIABILITY, WHETHER IN CONTRACT, STRICT LIABILITY, OR TORT (INCLUDING NEGLIGENCE OR OTHERWISE) ARISING IN ANY WAY OUT OF THE USE OF THIS SOFTWARE, EVEN IF ADVISED OF THE POSSIBILITY OF SUCH DAMAGE.

## **APC by Schneider Electric Worldwide Customer Support**

Customer support for this or any other product is available at no charge in any of the following ways:

- Visit the APC Web site to access documents in the APC Knowledge Base and to submit customer support requests.
	- **[www.apc.com](http://www.apc.com)** (Corporate Headquarters) Connect to localized APC Web sites for specific countries, each of which provides customer support information.
	- **[www.apc.com/support/](http://www.apcc.com/support)** Global support searching APC Knowledge Base and using e-support.
- Contact the APC Customer Support Center by telephone or e-mail.
	- Local, country-specific centers: go to **[www.apc.com/support/contact](http://www.apc.com/support/contact)** for contact information.

For information on how to obtain local customer support, contact the representative or other distributors from whom you purchased your product.

© 2022 Schneider Electric. All Rights Reserved. Schneider Electric, APC and Network Management Card are trademarks and the property of Schneider Electric SE, its subsidiaries and affiliated companies. All other trademarks are property of their respective owners.